# PS753 **數 字 攝 錄 展 台 (Document Camera)**

## **使用手冊-繁體中文**

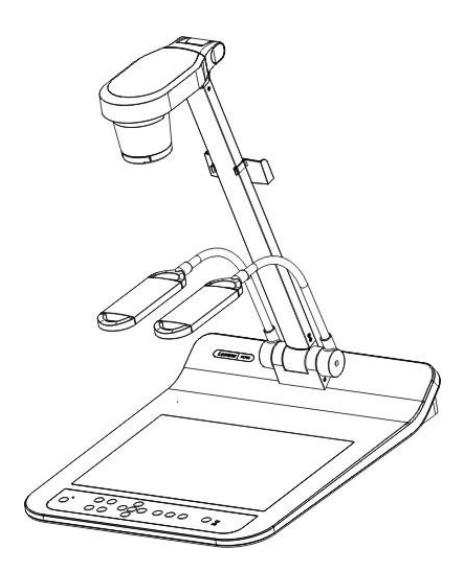

**[重要]**

**最新版本之快速使用手冊、各國語系的使用手冊、軟**

**體、驅動程式等,請至 Lumens 網站下載**

**https://www.MyLumens.com/support**

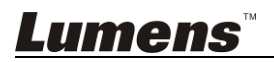

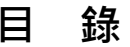

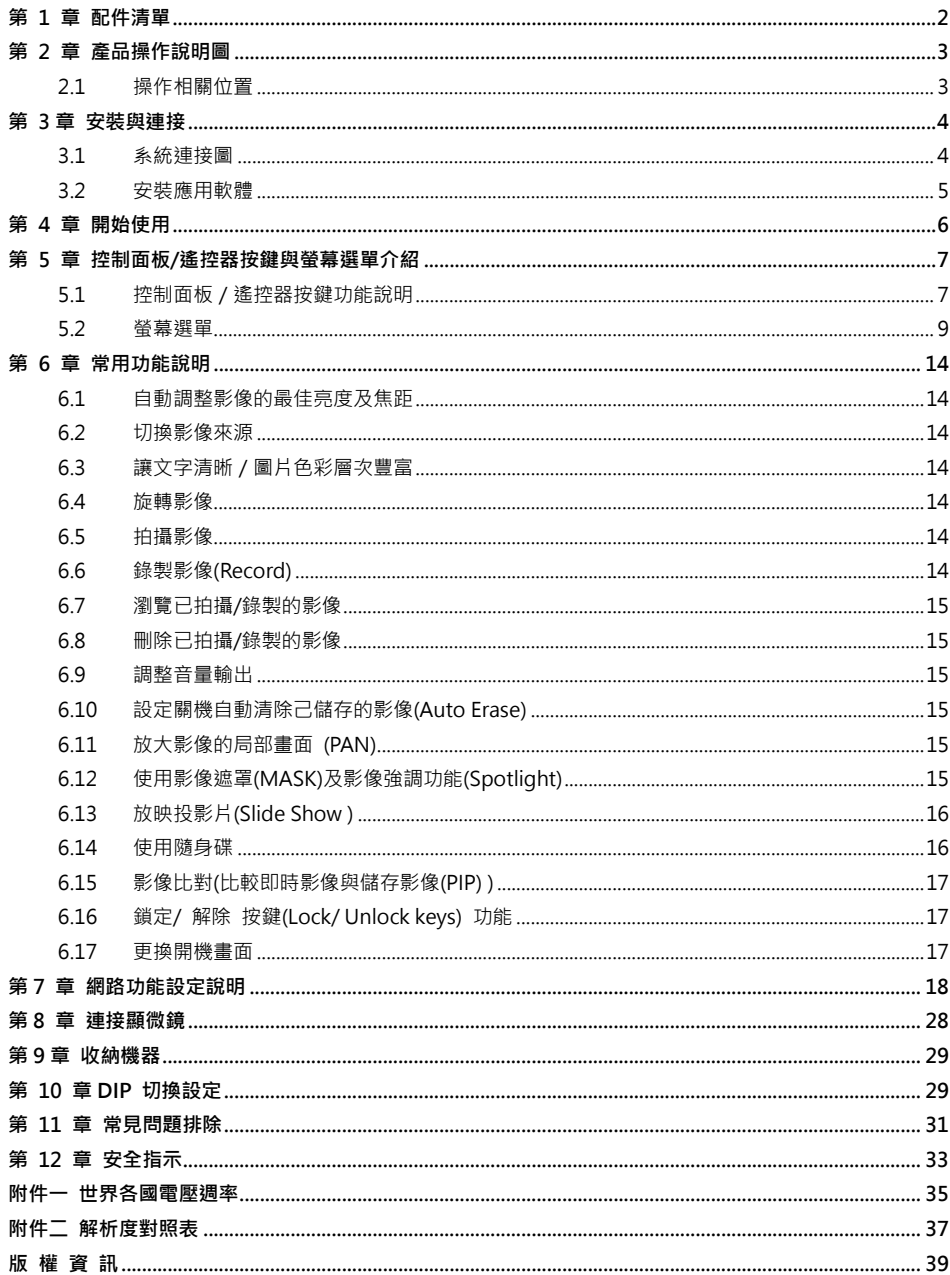

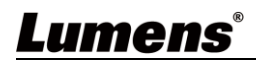

繁體中文 - 1

## <span id="page-2-0"></span>**第 1 章 配件清單**

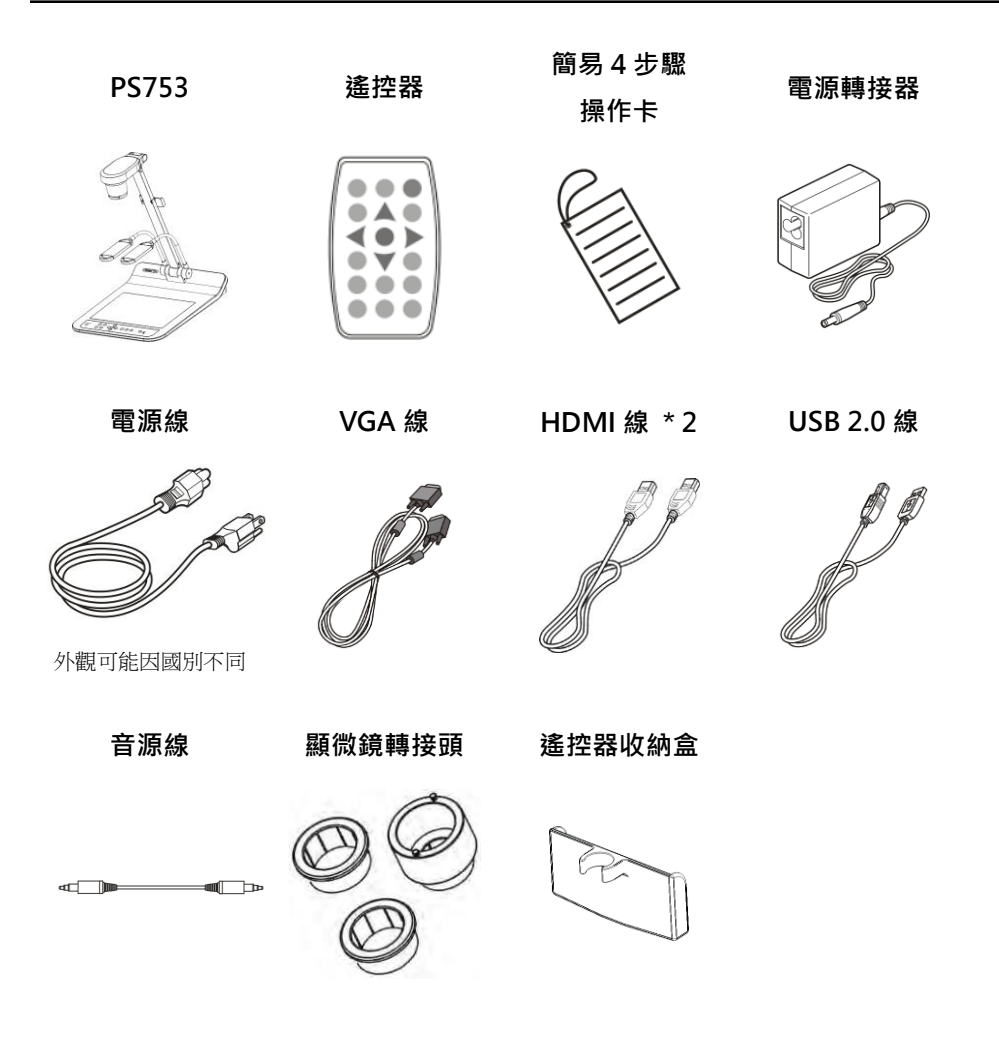

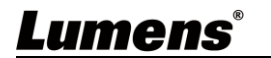

繁體中文 **-** 2

## <span id="page-3-0"></span>**第 2 章 產品操作說明圖**

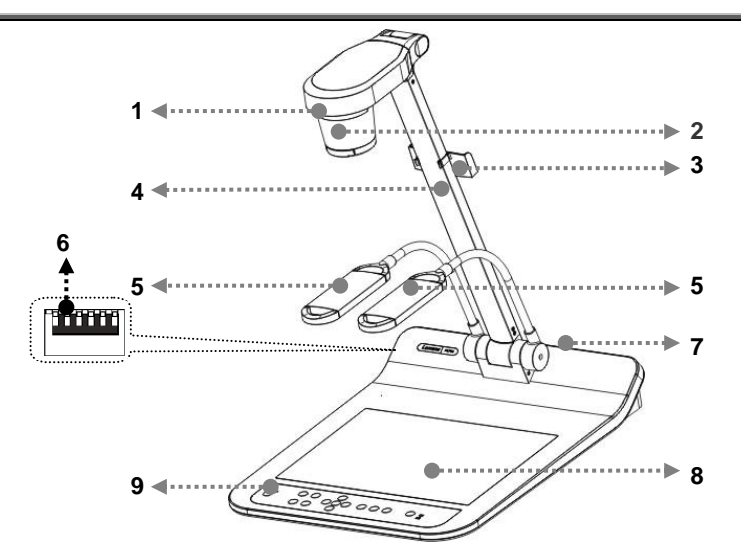

- 1. 遙控器接收器 2. 鏡頭
- 3. 鏡臂 4. 遙控器收納盒
- 5. 輔助照明燈及燈臂 6. DIP 切換設定
- 7. 輸出入連接埠 8. 背光板
- 9. 控制面板

### <span id="page-3-1"></span>**2.1 操作相關位置**

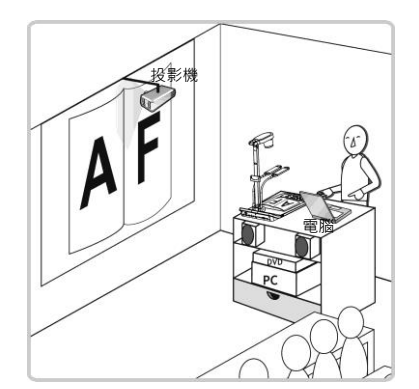

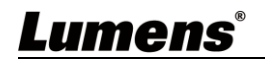

## **第 3 章 安裝與連接**

**3.1 系統連接圖**

<span id="page-4-0"></span>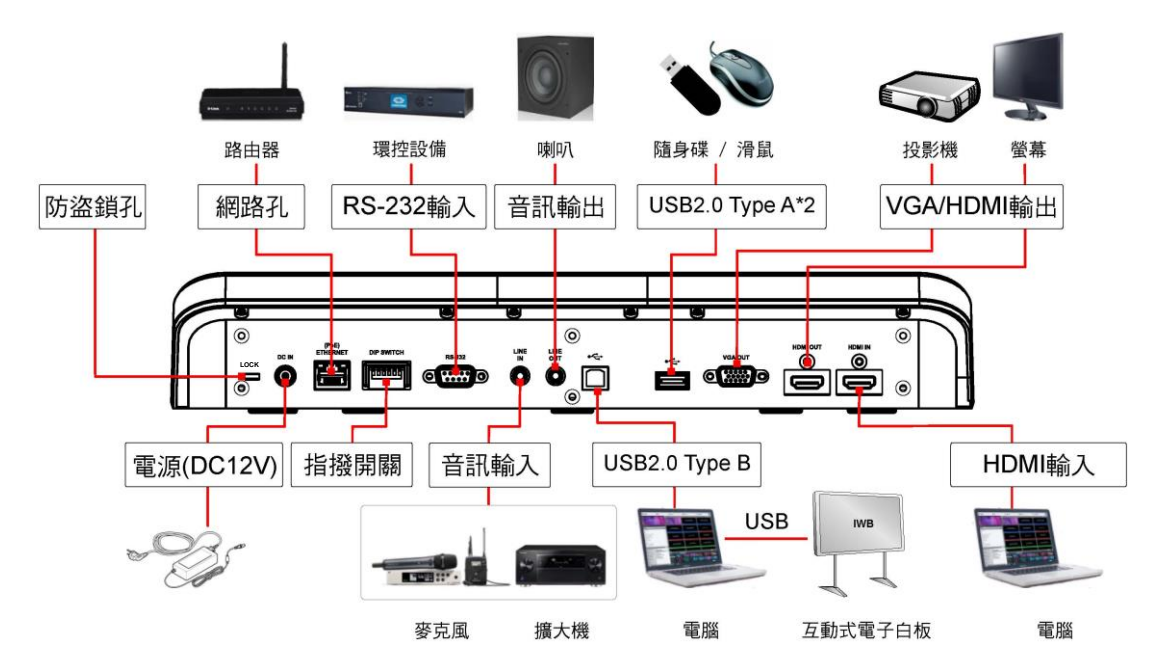

<span id="page-4-1"></span>按 [SOURCE] 按鍵可切換 PS753 即時影像及 HDMI IN 影像來源

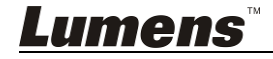

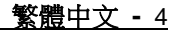

### <span id="page-5-0"></span>**3.2 安裝應用軟體**

在電腦上安裝 Lumens Ladibug 應用軟體,可以使用以下功能:

- 控制 PS753。
- 拍攝影像、錄影功能。
- 在影像上加註解、做記號,並且存下來。
- 支援全螢幕功能。

### **軟體安裝步驟及操作請參考 LadibugTM 軟體使用手冊**

- Windows: Ladibug 4K 軟體使用手冊
- MAC: Ladibug 3.0 軟體使用手冊

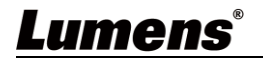

## <span id="page-6-0"></span>**第 4 章 開始使用**

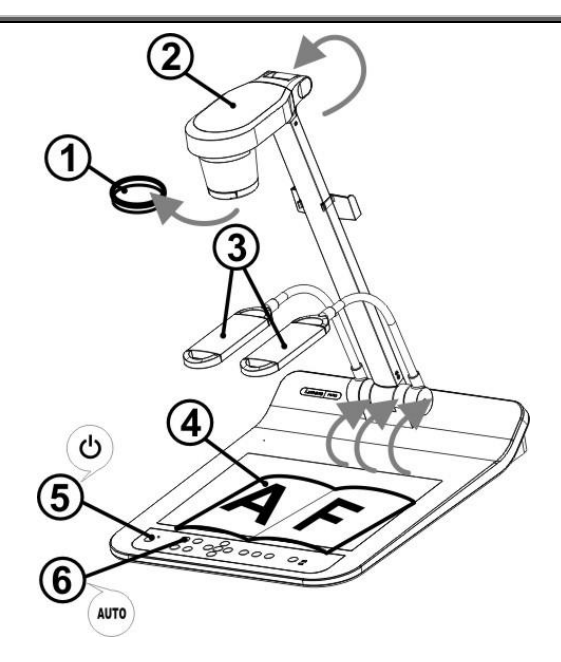

 **請調整適合當地電壓頻率 50/60Hz,實際使用頻率請參手冊 附件一 世界各 國電壓週率。**

- 1. 移除鏡頭保護蓋。
- 2. 拉起鏡頭及鏡臂, 鏡頭對準展台中心。
- 3. 拉起燈架至適當位置。
- 4. 放置投影物件至鏡頭下。
- 5. 按遙控器或控制面板 [POWER] (b) 開啟電源
- 6. 按**控制面板** [AUTO TUNE] 按鍵可調整影像至最佳化。現在你可以開 始教學或簡報。
- 7. 若移動鏡頭,請按**遙控器或控制面板上 [AUTO TUNE] AUTO** 重新對焦。
- 鏡頭轉至定位點時,仍可依您的需求做微幅調整以對準文件。
- 若使用遙控器請對進遙控器接收器, 並按下雷源按鈕。
- 打開電源後,燈源會自動亮起,控制面板上的 LED 顯示燈會快閃後持續亮 燈,如果無亮燈請洽詢您的購買廠商。

## <span id="page-7-0"></span>**第 5 章 控制面板/遙控器按鍵與螢幕選單介紹**

### <span id="page-7-1"></span>**5.1 控制面板/遙控器按鍵功能說明**

#### **<說明> 以下依英文字母順序排列**

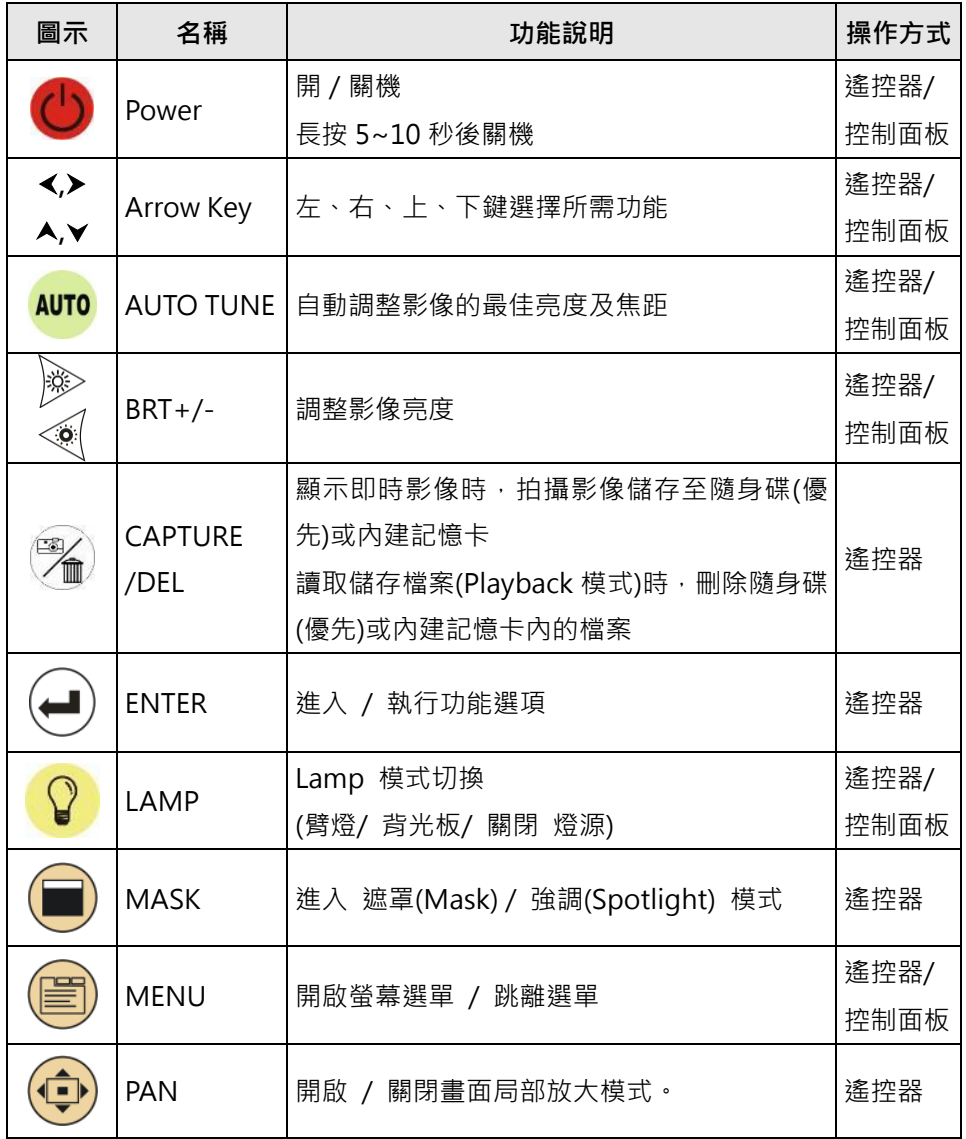

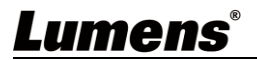

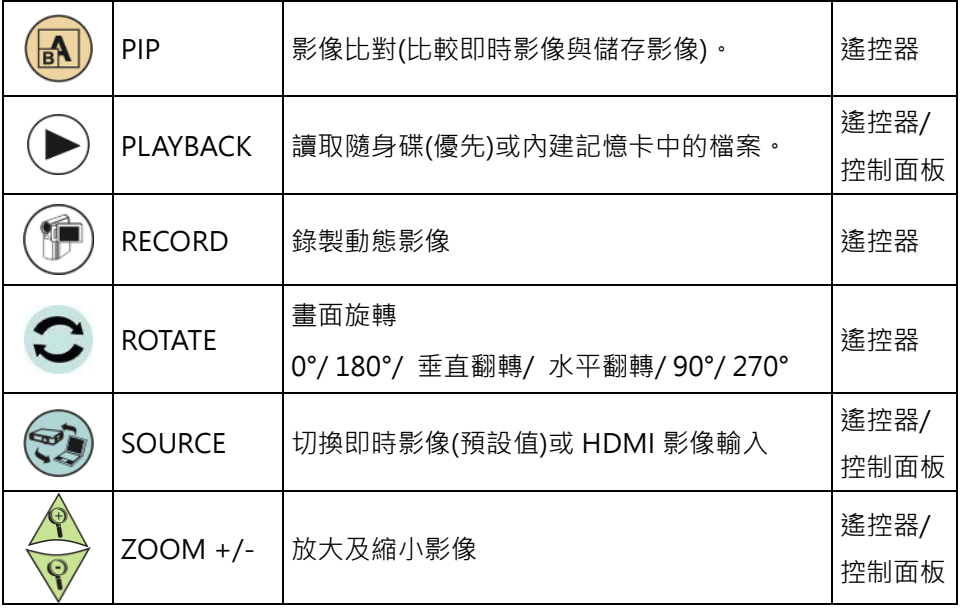

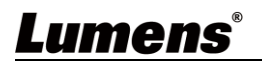

### <span id="page-9-0"></span>**5.2 螢幕選單**

#### **5.2.1主選單**

使用**遙控器**或**控制面板**按 **[MENU],**叫出螢幕選單**。**

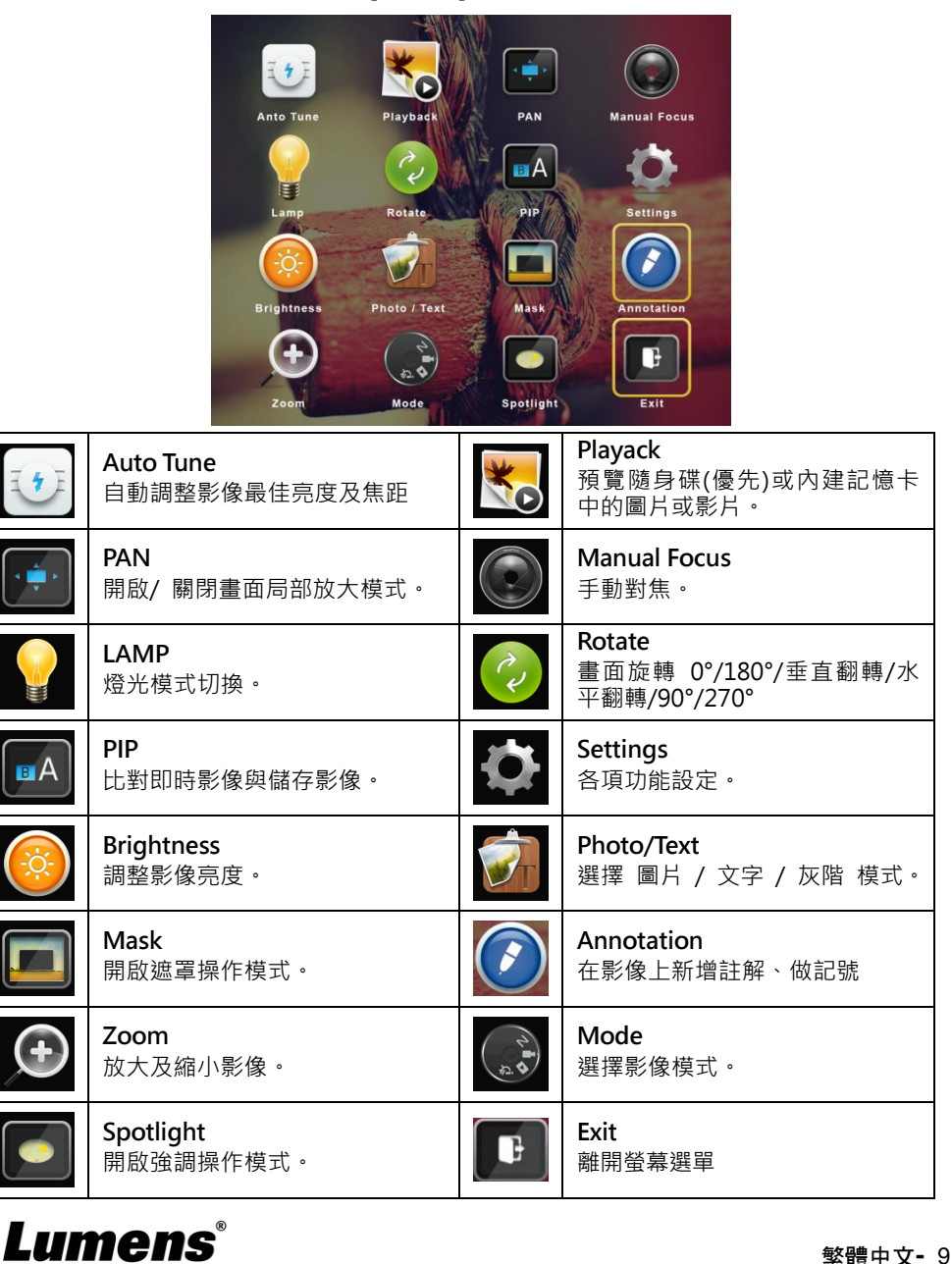

### **5.2.2設定選單**

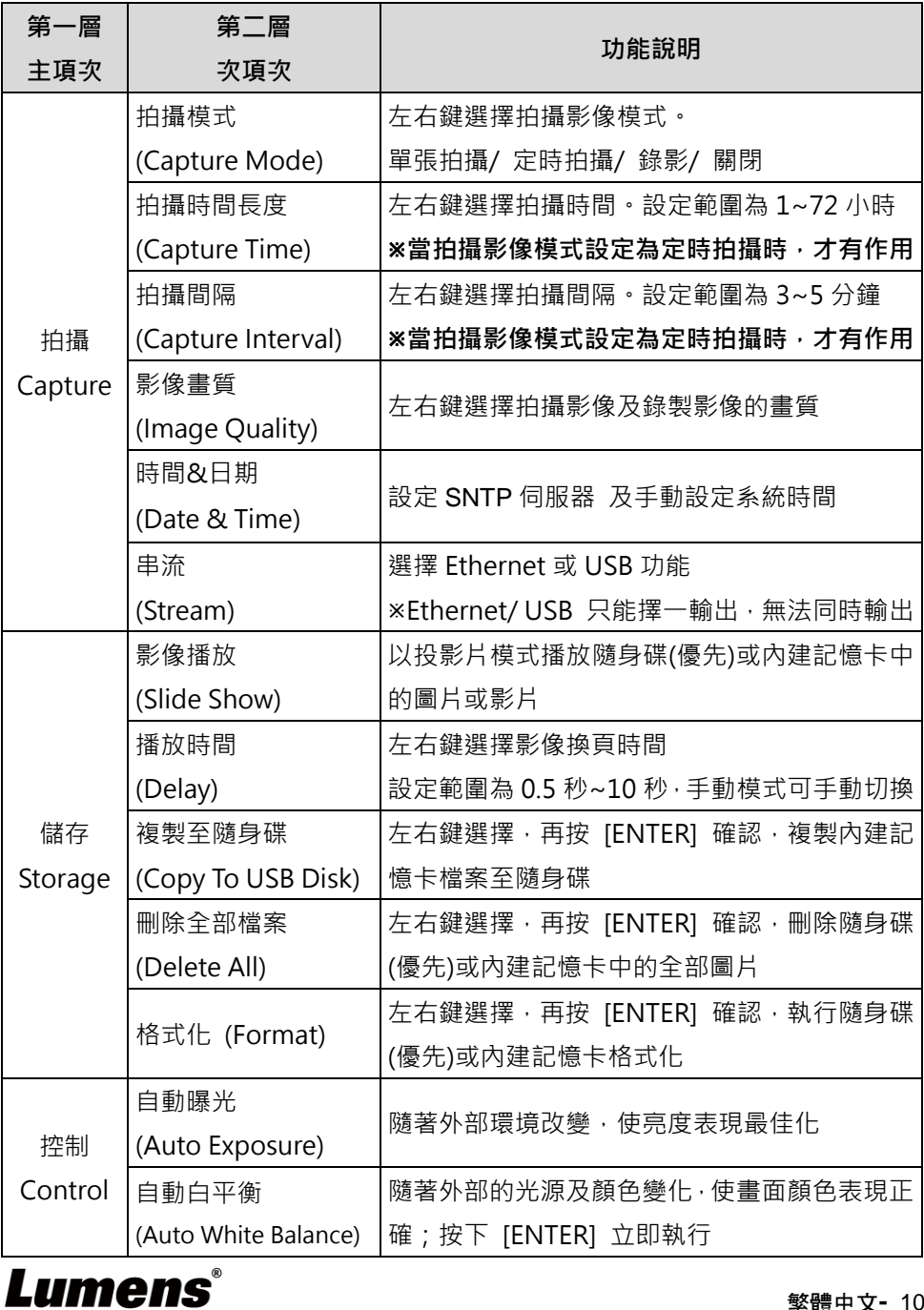

繁體中文**-** 10

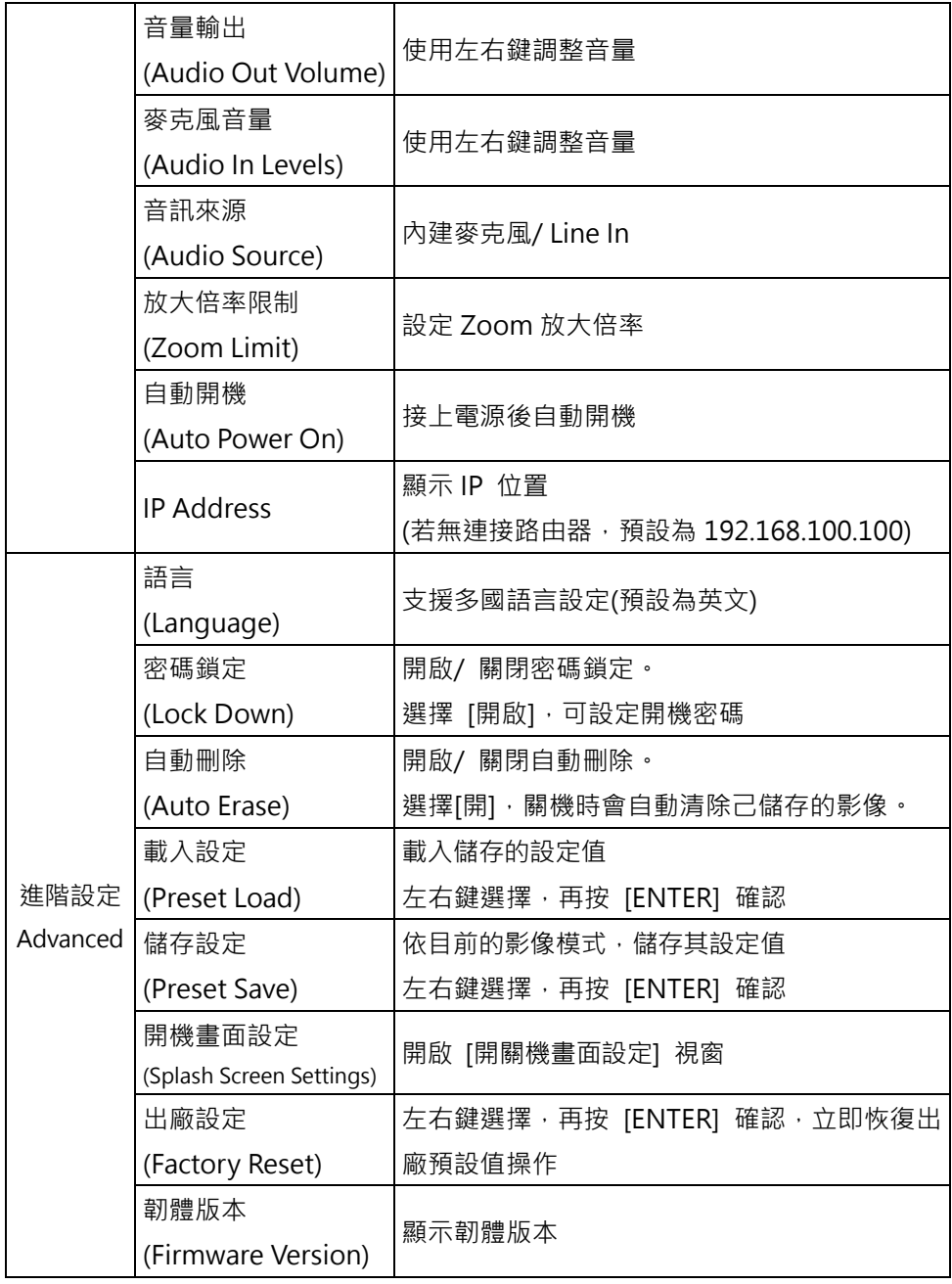

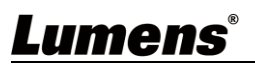

### **5.2.3遮罩模式螢幕選單(Mask Mode)**

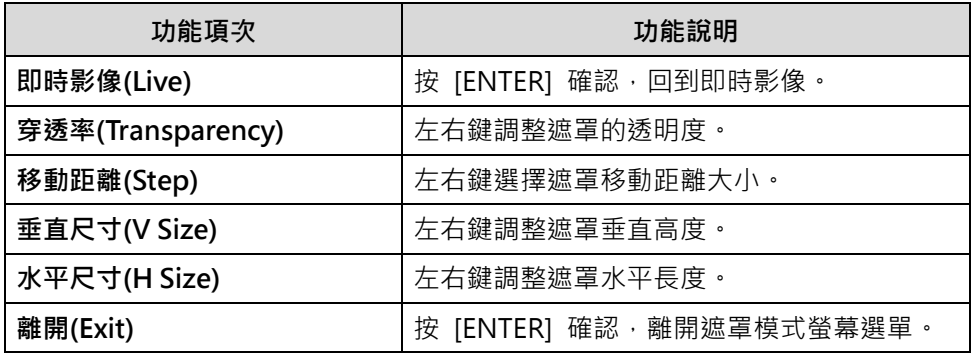

### **5.2.4強調模式螢幕選單(Spotlight Mode)**

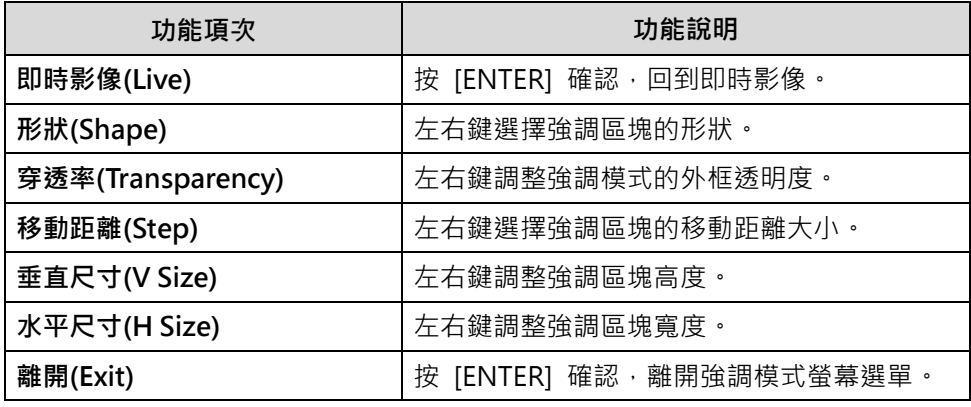

### **5.2.5畫面設定選單(Splash Screen Setting)**

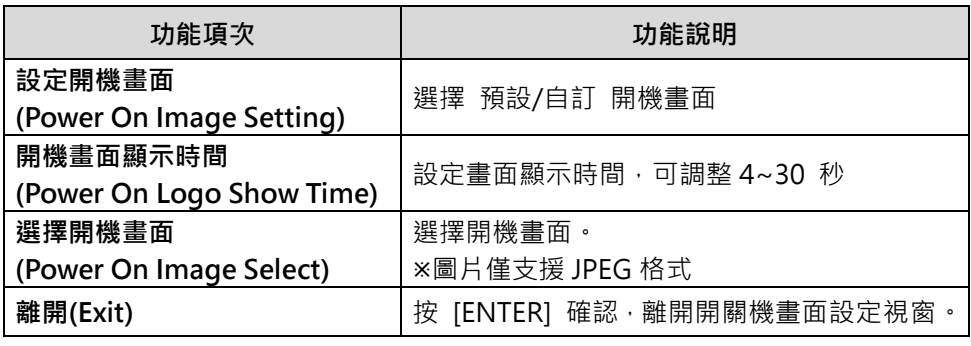

Lumens®

#### 繁體中文**-** 12

### **5.2.6註解工具(Annotation)**

接上 USB 滑鼠後,點擊滑鼠右鍵可開啟螢幕選單上 2 繪圖功能

鼠標停留於畫面右側可開啟 Mouse annotation menu

 USB 畫面與 Mouse Annotation 只能擇一使用,若需使用 Mouse Annotation 功能,請移除 USB 線材

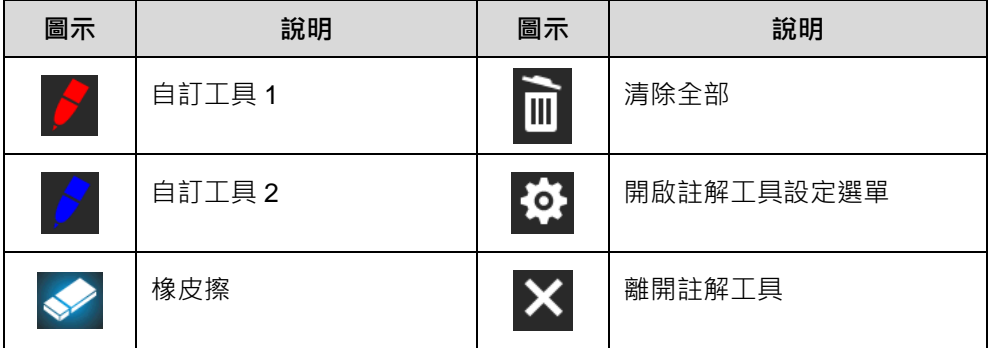

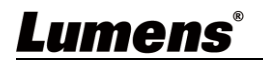

## <span id="page-14-0"></span>**第 6 章 常用功能說明**

### **6.1 自動調整影像的最佳亮度及焦距**

<span id="page-14-1"></span>使用遙控器或控制面板,按 [AUTO TUNE] auro 調整影像最佳亮度及焦距。

#### <span id="page-14-2"></span>**6.2 切換影像來源**

影像來源的預設值為即時影像,要改變設定請按[SOURCE] ,輸出畫面會 在即時影像(預設值)/ HDMI IN 輪流切換

#### <span id="page-14-3"></span>**6.3 讓文字清晰/圖片色彩層次豐富**

- 1. 進入螢幕選單,選 [圖片/ 文字/ ] > [圖片 / 文字 / 灰階]
	- ■[圖片] (預設值):適用於彩色圖片與圖文混合文件,可讓色彩豐富
	- [文字]:適用於純文字文件, 可讓文字更清晰
	- ■[灰階]:適用於黑白圖片,可讓灰階層次明顯
- 2. 按 [MENU] 離開

#### **6.4 旋轉影像**

- <span id="page-14-4"></span>■ 遙控器:按[ROTATE] < 做畫面旋轉。
- 控制面板:進入螢幕選單,選取[Rotate] ② 切換旋轉方式 影像旋轉時, 以下功能無法使用: PAN/ PIP/ 錄影
- <span id="page-14-5"></span>**6.5 拍攝影像**

按[CAPTURE/DEL] ( ) 拍攝影像並儲存。

×當拍攝影像模式設定[關閉] 則無法拍攝影像; 若連續拍攝設定為[連拍], 按 [CAPTURE/DEL] 第1連續拍攝影像,再按一次可離開連拍功能。

若要改變拍攝影像的品質,可進入螢幕選單 [設定>[拍攝]>[影像畫質]設定

### <span id="page-14-6"></span>**6.6 錄製影像(Record)**

外加隨身碟後才可開啟錄影功能。

當[拍攝影像] 模式設定[關閉] 時,無法拍攝或錄製影像。

- 1. 按下 [RECORD] (1) 錄製影像。
- 2. 亦可透過控制面板內建的麥克風裝置錄製聲音。
- 3. 再按一下 [RECORD] 結束錄製。

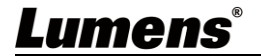

### <span id="page-15-0"></span>**6.7 瀏覽已拍攝/錄製的影像**

 $1.$  按 [PLAYBACK] $( \blacktriangleright )$ , 顯示所有已儲存的檔案縮圖。

- 2. 選取要播放的縮圖, 按 [ENTER] 播放。
- 3. 播放影片時,按[FREEZE] ※ 暫停/播放影像,按[ENTER] 停止播放影像。
- 4. 按 [▶] 或 [◀] 選擇下一個 或 前一個影音檔案。
- 5. 按 [▲] 或 [▼] 調整播放影像的音量。

\*使用 VGA OUT 時,須連接外部喇叭於 AUDIO OUT 才可播放聲音。

#### <span id="page-15-1"></span>**6.8 刪除已拍攝/錄製的影像**

- 1. 按  $[PLAYBACK]$ , 顯示所有已儲存的檔案縮圖。
- 2. 選取要刪除的檔案後, 按 [CAPTURE/DEL] 2. 跳出 [刪除檔案] 視窗。
- 3. 選取 [ Yes ], 按 [ENTER] 刪除所選取檔案。
- <span id="page-15-2"></span>**6.9 調整音量輸出**

音量控制只用於控制外接音源輸出設備

PLAYBACK 模式時,按 [▲] 或 [▼] 可調整播放影像的音量。

#### <span id="page-15-3"></span>**6.10 設定關機自動清除己儲存的影像(Auto Erase)**

1. 進入螢幕選單,選取 [設定]> [進階設定]>[自動刪除]> [開]。

2. 按 [MENU] 離開。

### <span id="page-15-4"></span>**6.11 放大影像的局部畫面 (PAN)**

- 1. 開啟局部放大模式
	- 遙控器:按[PAN]開啟局部放大模式。
	- 控制面板:進入螢幕選單,選取[PAN] <del>;</del> ,按 [ENTER] 執行。
- 2. 按 [▲] 或 [▼] 或 [◀] 或 [▶] 移動觀看局部放大的影像。
- 3. 按 [MENU] 離開局部放大模式。

### <span id="page-15-5"></span>**6.12 使用影像遮罩(MASK)及影像強調功能(Spotlight)**

#### **6.12.1 使用影像遮罩或影像強調模式**

- 使用**遙控器:**
- 1. 按 [MASK] | 開啟 遮罩/強調模式選單·按 [◀] 或 [▶] 選擇模式。
- 2. 按 [ENTER] 進入遮罩或強調模式。

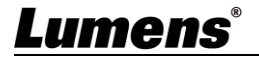

3. 按 [▲] 或 [▼] 或 [◀] 或 [▶] 移動區塊位置。

- 4. 再按 [MASK] □ 回到即時影像畫面。
- 使用**控制面板:**
- 1. 進入螢幕選單,選取[遮罩] ,<br>1. 進入螢幕選單,選取[遮罩] , 按 [ENTER] 進入遮罩或強調模式。
- 2. 按 [▲] 或 [▼] 或 [◀] 或 [▶] 移動區塊位置。
- 3. 進入螢幕選單,選擇 [即時影像], 按 [ENTER] 回到即時影像畫面。

#### **6.12.2 我要設定 遮罩/ 強調功能 的顯示**

在 遮罩/ 強調模式時,使用**遙控器或控制面板:**

- 1. 進入螢幕選單,選擇修改項目
	- 遮罩模式: [穿诱率/ 移動距離/ 垂直尺寸/ 水平尺寸]
	- 強調模式: [形狀/ 穿透率/ 移動距離/ 垂直尺寸/ 水平尺寸] **(詳細說明請參 5.2 螢幕選單。)**
- 2. 按 [MENU] 離開影像螢幕選單返回遮罩/強調模式。

### <span id="page-16-0"></span>**6.13 放映投影片(Slide Show )**

- **6.13.1 設定播放時間**
	- 1. 進入螢幕選單,選取[設定]> [儲存]> [播放時間],選擇影像換頁時間
	- 2. 按 [MENU] 離開

#### **6.13.2 執行 / 暫停 / 停止 播放影像**

播放限制: 單張圖片大小上限為 7MB。

- 1. 進入螢幕選單,選取[設定]> [儲存]> [影像播放]> [ENTER] 執行。
- 2. 再按一次 [ENTER] 暫停/播放。

### <span id="page-16-1"></span>**6.14 使用隨身碟**

插入隨身碟畫面會跳出 [複製至隨身碟], 詢問是否要將 PS753 中儲存的 檔案複製到隨身碟。按[▶]或[◀]選擇。

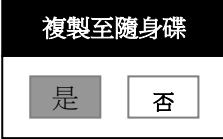

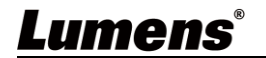

### <span id="page-17-0"></span>**6.15 影像比對(**比較即時影像與**儲存**影像**(PIP) )**

此功能可將即時影像與儲存影像,做比較對照。

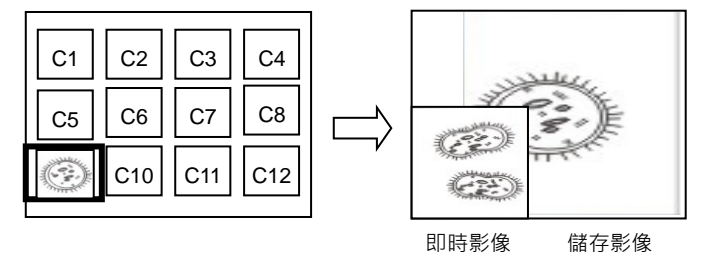

- 1. 開啟縮圖畫面
	- 遙控器: 按[Playback] (▶) 進入縮圖畫面, 選擇要比較的圖檔
	- 控制面板: 按[MENU] 進入螢幕選單, 選取[PIP] 3. 選擇要比較的圖檔
- 2. 按 [▲] 或 [▼] 或 [◀] 或 [▶] 移動即時影像。
- 3. 重覆步驟 1 更換其它圖檔。
- 4. 按 [MENU] 離開。

### <span id="page-17-1"></span>**6.16 鎖定/ 解除 按鍵(Lock/ Unlock keys) 功能**

按住面板上 [**ENTER**] (■) +[LAMP] 2 按鍵 2 秒鐘,可開啟鍵盤鎖定功能。 再重覆一次動作可解除鎖定。

※此功能僅對面板按鍵有效,遙控器仍可正常操作。當使用遙控器關機,則 重開機後鎖定功能會自動解除。

### <span id="page-17-2"></span>**6.17 更換開機畫面**

- 1. 進入螢幕選單,選取 [設定]> [進階設定]> [開機畫面設定]。
- 2. 選擇 [預設設定/ 自訂]。
	- 2.1 若選擇[自訂],可設定[開機書面顯示時間] 及 [選擇開機書面] 開機畫面檔案須小於 5MB,並使用 JPEG 格式圖檔。
		- 檔案存放請依下列說明:
			- 檔案路徑:\DCIM\100MEDIA,例: J:\ DCIM\100MEDIA
			- 檔案名稱:四英文字母+四數字, 例: LUMN0001.JPG
- 3. 按[▼] 至 [離開] , 按 [ENTER] 離開。

## <span id="page-18-0"></span>**第 7 章 網路功能設定說明**

### **7.1 攝錄展台連接網路**

常用之網路連接方式有兩種,如下所示

1. 通過交換機或路由器連接

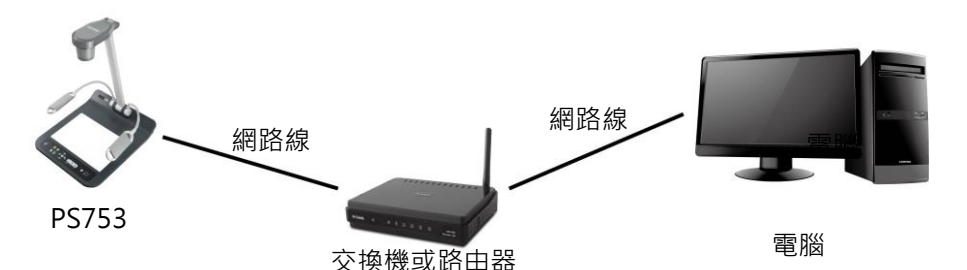

2. 通過網路線直接連接,須修改電腦 IP 位址同攝錄展台使用之網段 例: PS753 出廠預設 IP 位址為 192.168.100.100,需將電腦 IP 位址設定相 同網段如 192.168.100.101, 電腦才可正確與攝錄展台連線

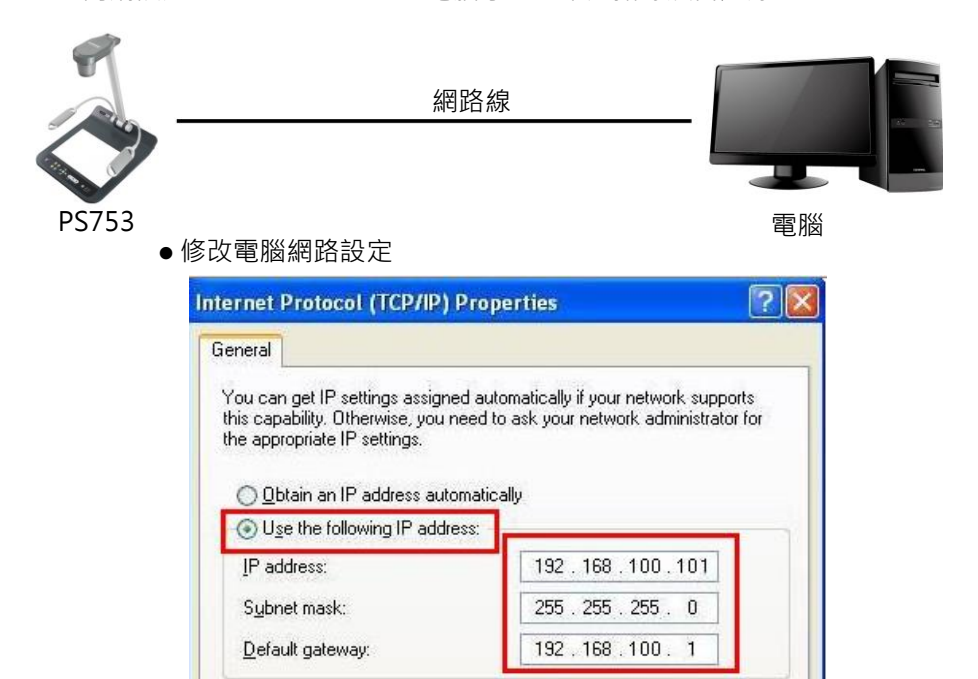

### **7.2** 使用瀏覽器觀看畫面

1. DHCP 預設為開啟,可於菜單> 設定> 控制 查看 IP 位置

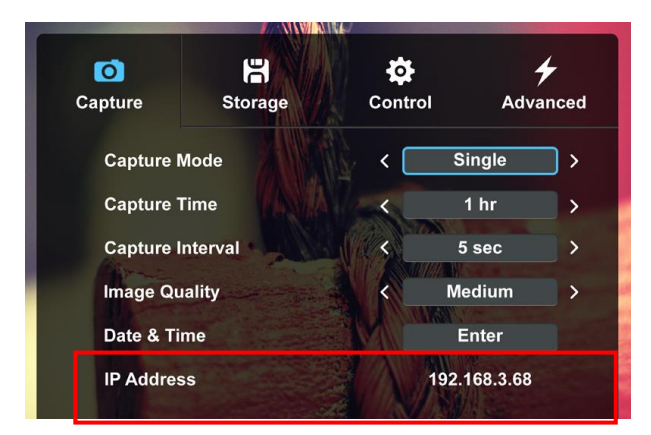

2. 開啟瀏覽器,在網址列輸入 IP 位置 (若未連接路由器,預設 IP 為 192.168.100.100)

> $C \cap$  $\bigcirc$  192.168.3.68

3. 輸入帳號和密碼以觀看影像及控制 PS753

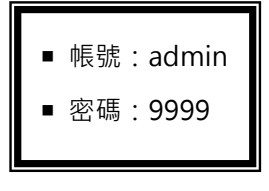

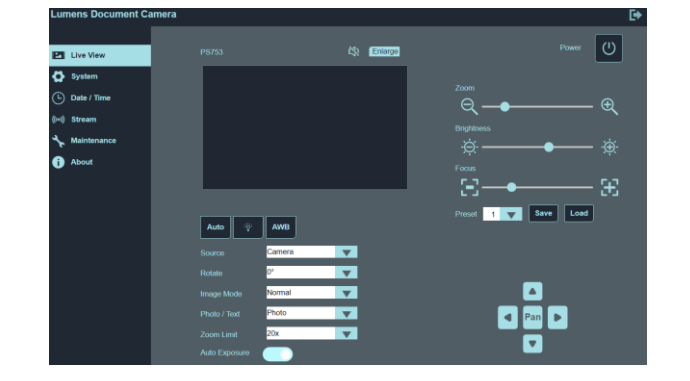

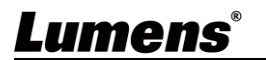

### **7.3** 使用 RTSP 播放器觀看畫面

- 可使用免費軟體進行 RTSP 連線,例: VLC、Quick Time、PotPlayer 等軟體
- RTSP 連線位址格式: rtsp://攝影機 IP:8557/h264
- ■如啟用密碼驗證, RTSP 連線位址如下: rtsp://使用者帳號:密碼@攝影機 IP:8557/h264 **<說明>**啟用密碼驗證功能, 請參考 **7.4.6 串流設定**
- ■範例:

Lumens

開啟 VLC 軟體,選擇[媒體]> [開啟網路串流],輸入 URL:

rtsp://192.168.4.28:8557/h264

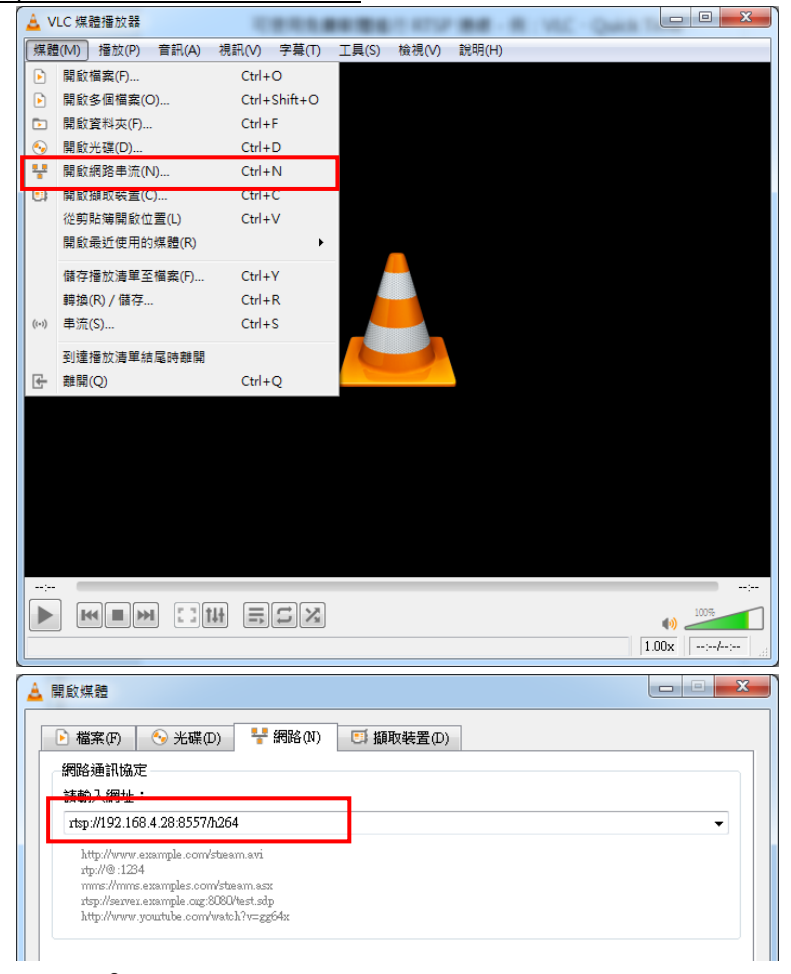

### **7.4 網頁選單功能說明**

### **7.4.1 登入畫面**

 $\Gamma$ 

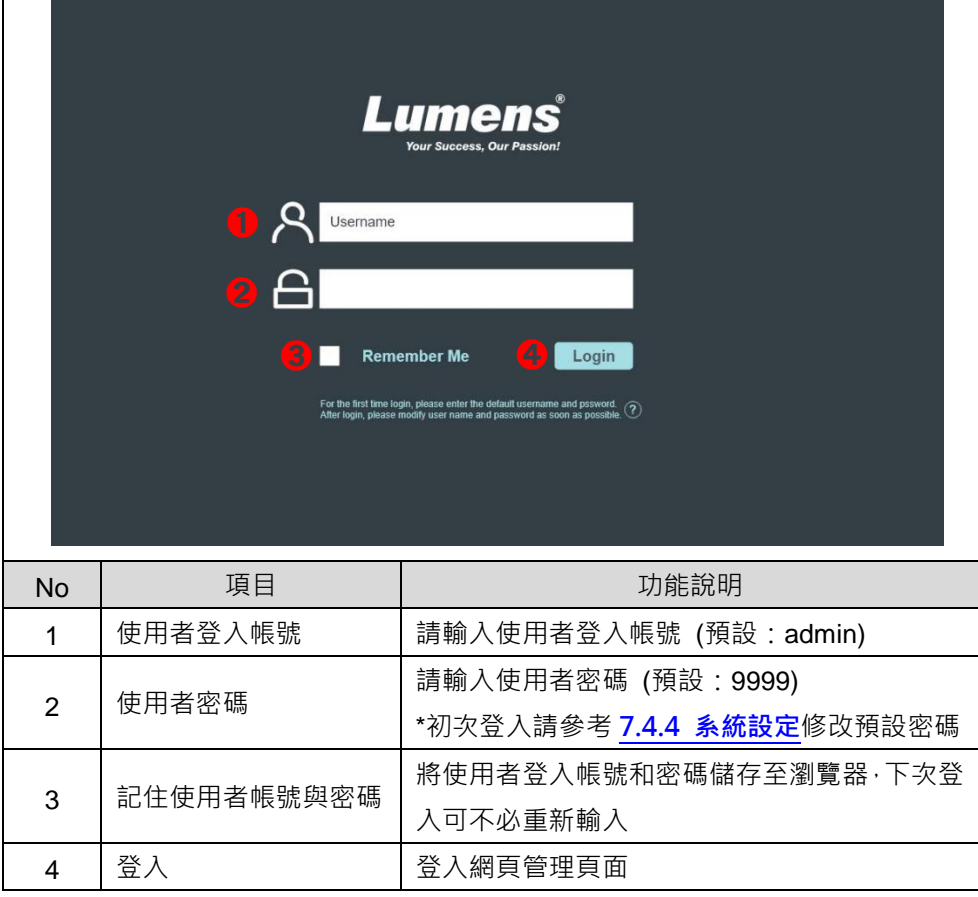

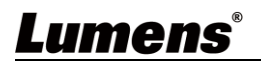

٦

## **7.4.2 Live View 即時觀看-1**

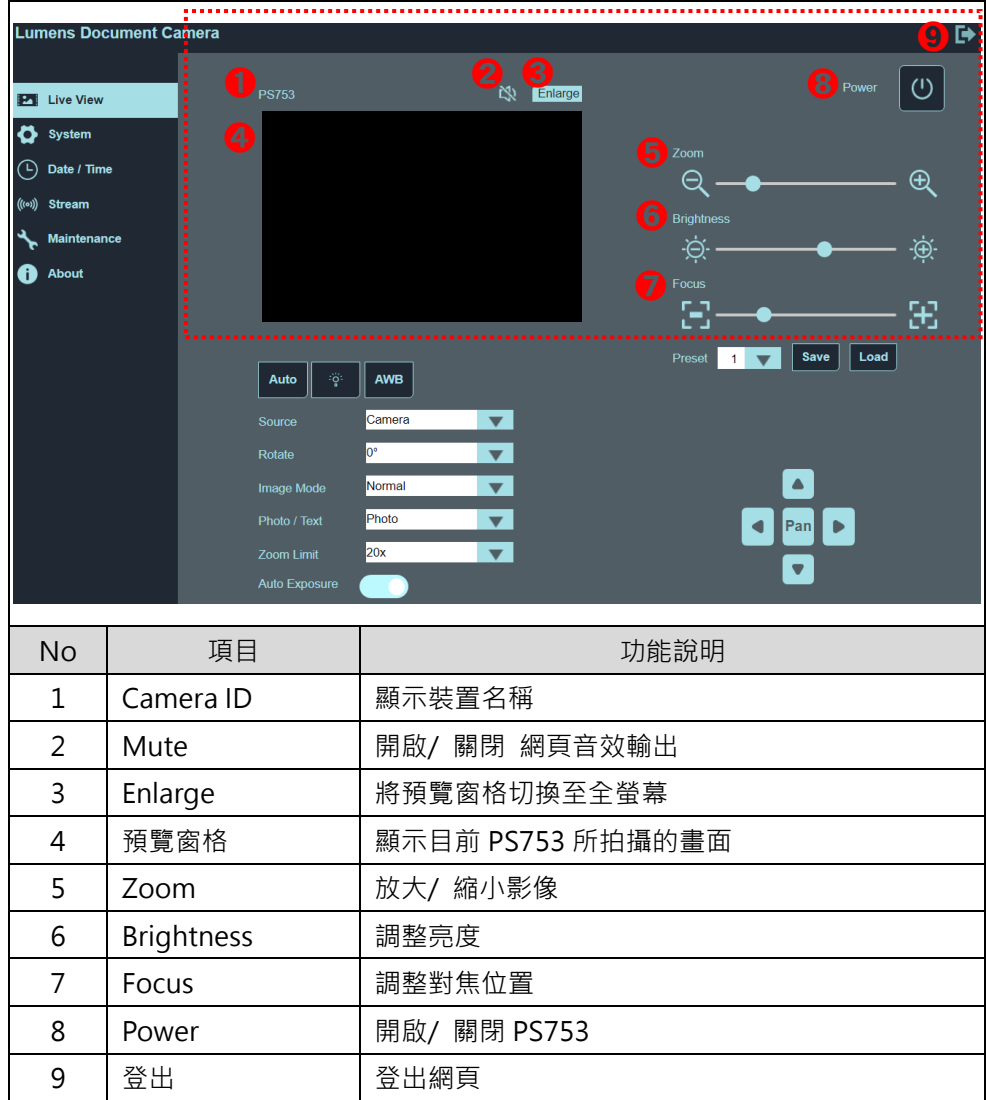

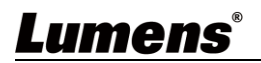

### **7.4.3 Live View 即時觀看-2**

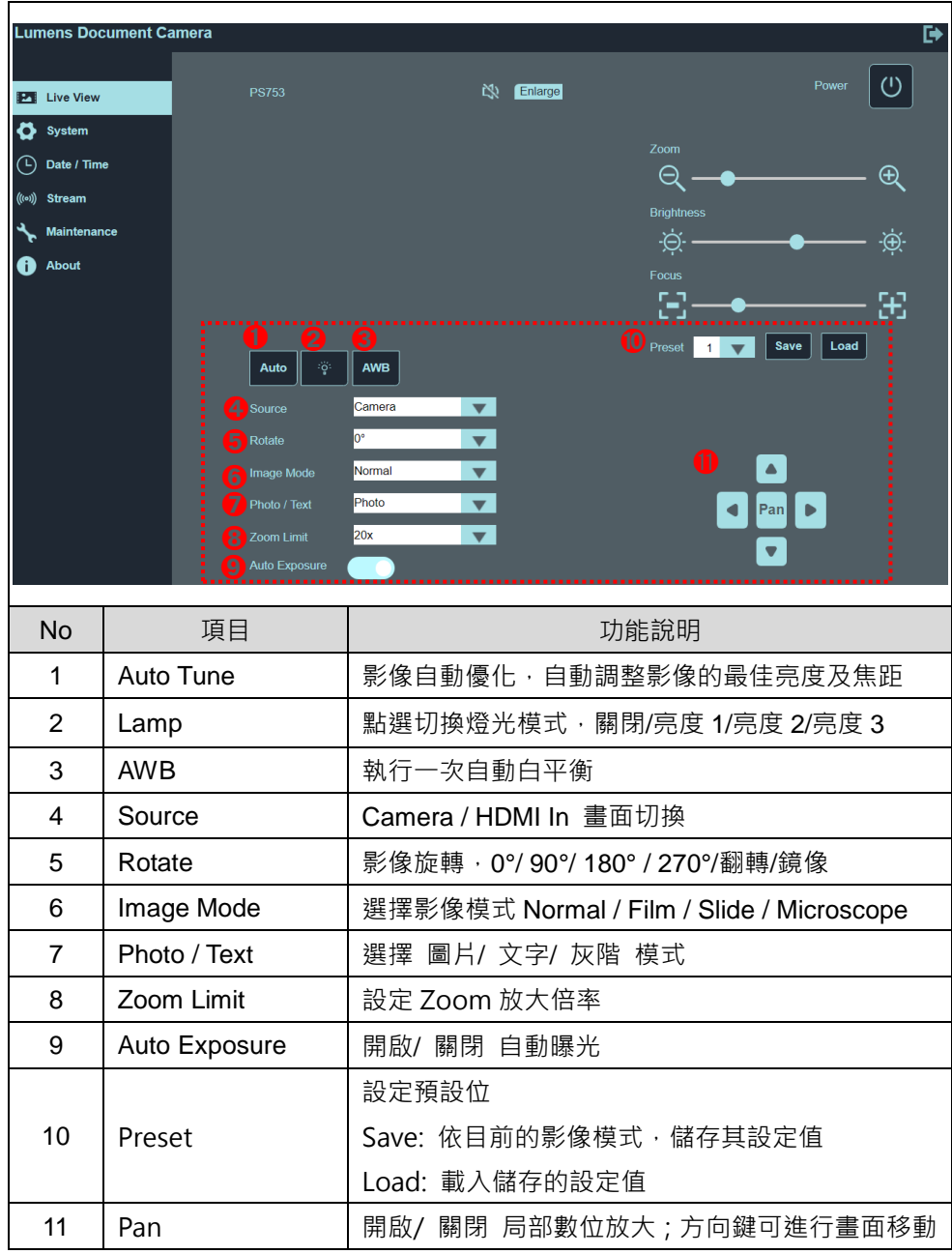

### **7.4.4 系統設定**

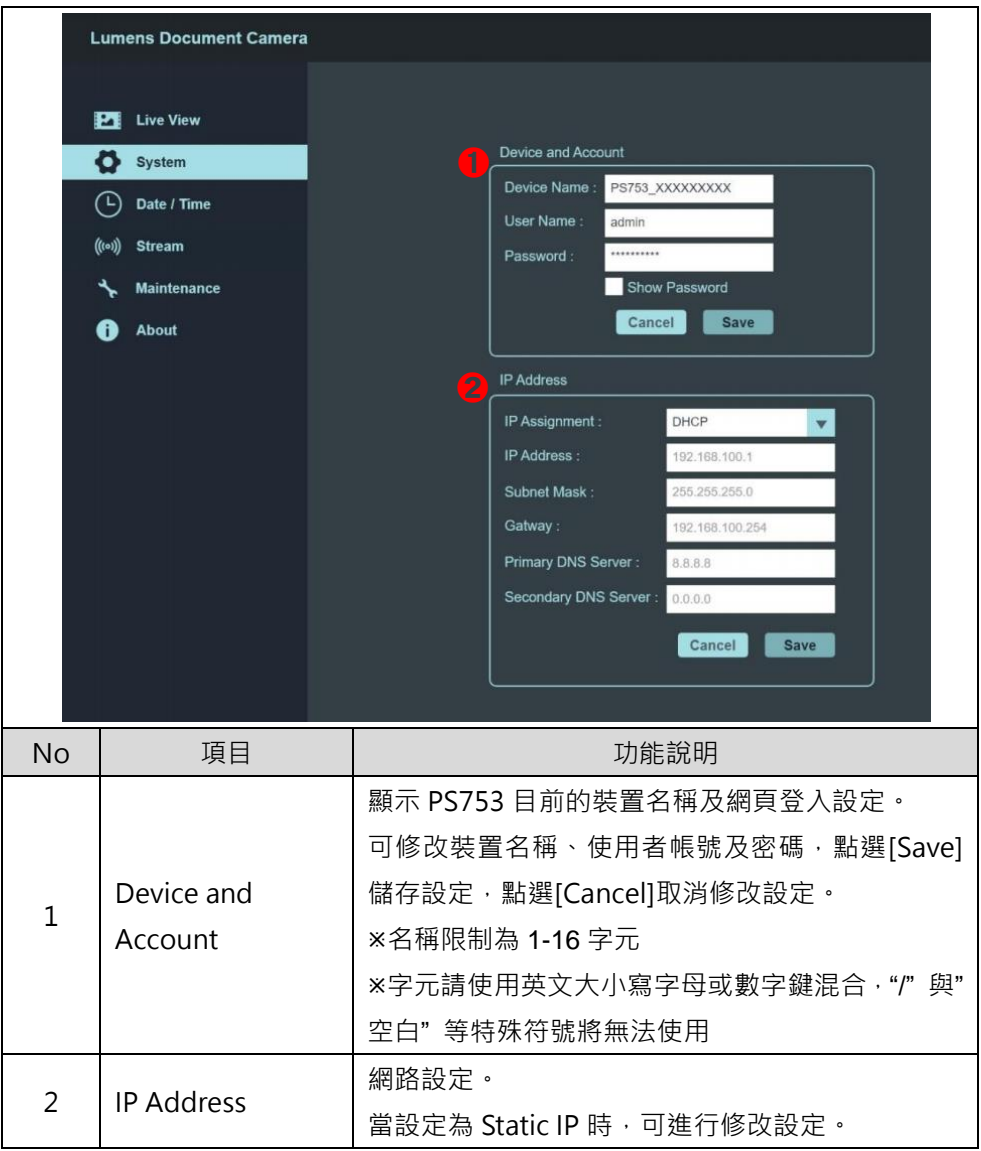

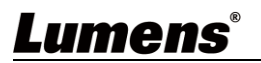

## **7.4.5 日期/時間 設定**

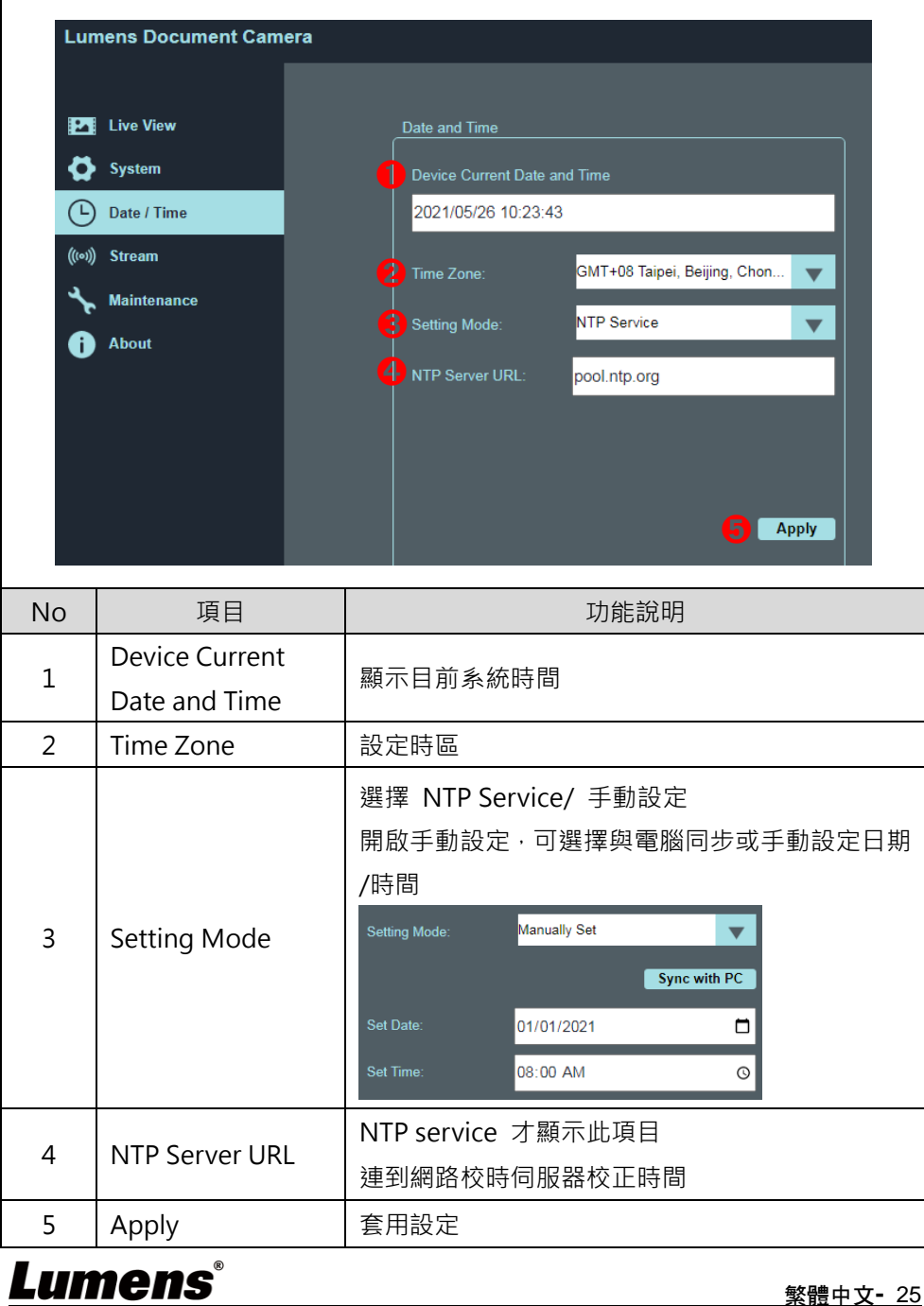

繁體中文**-** 25

### **7.4.6 串流設定**

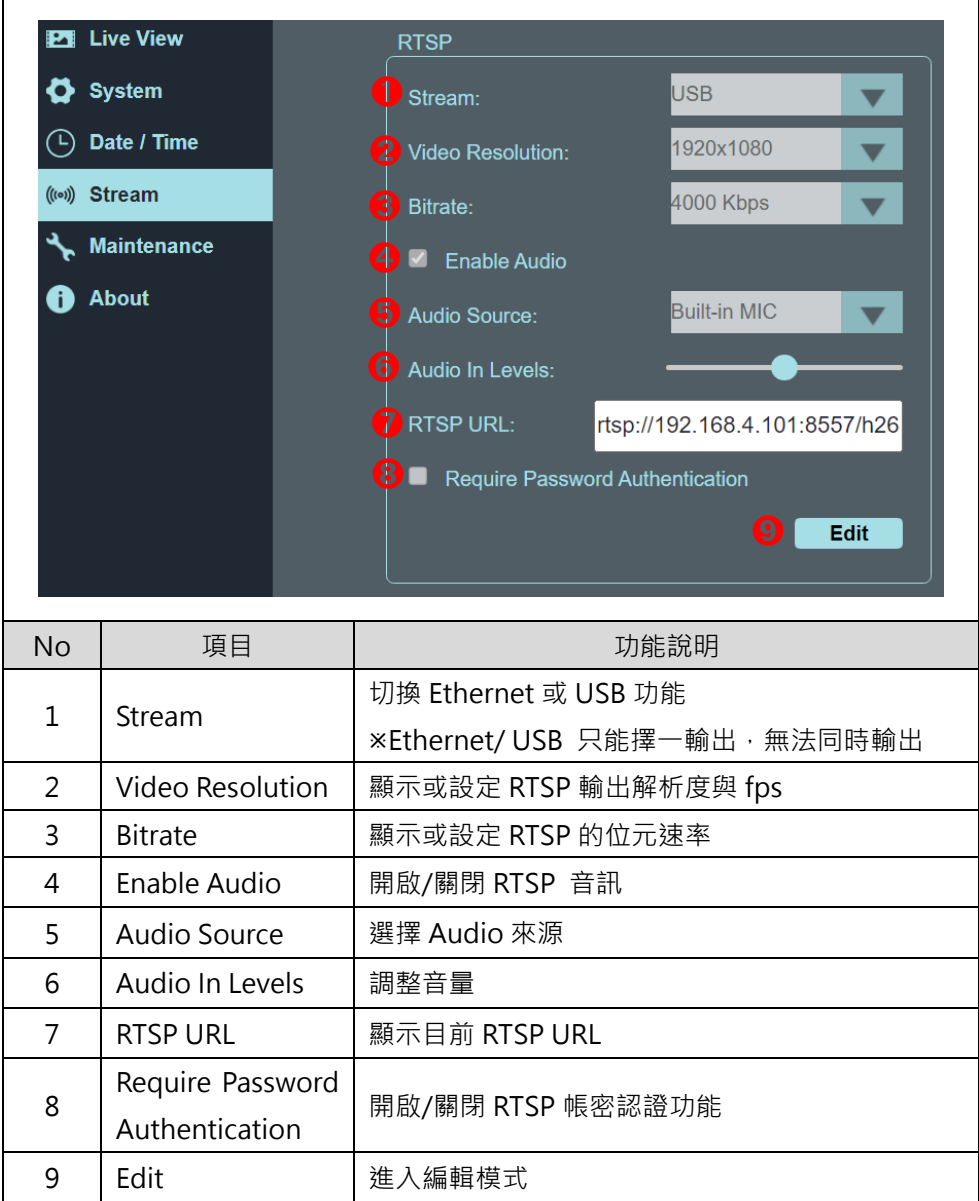

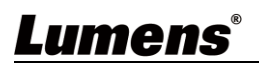

## **7.4.7 Maintenance**

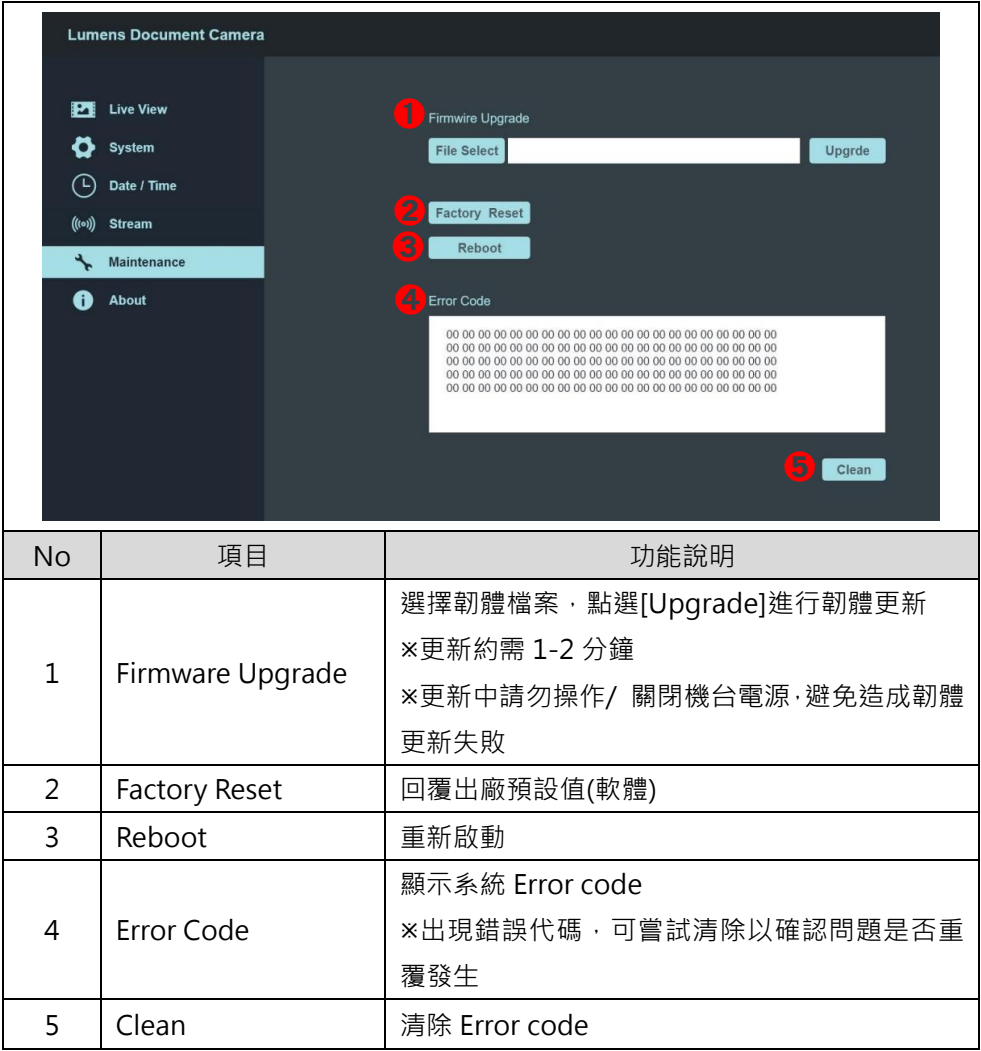

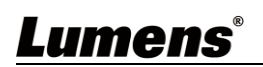

## <span id="page-28-0"></span>**第 8 章 連接顯微鏡**

1 使用配件中的**顯微鏡轉接頭**安裝於顯微鏡 請挑選適用的顯微鏡轉接頭,適用於目視鏡尺寸約 Ø28、Ø31、Ø33、Ø34mm 2 將 PS753 鏡頭與**顯微鏡轉接頭**接合

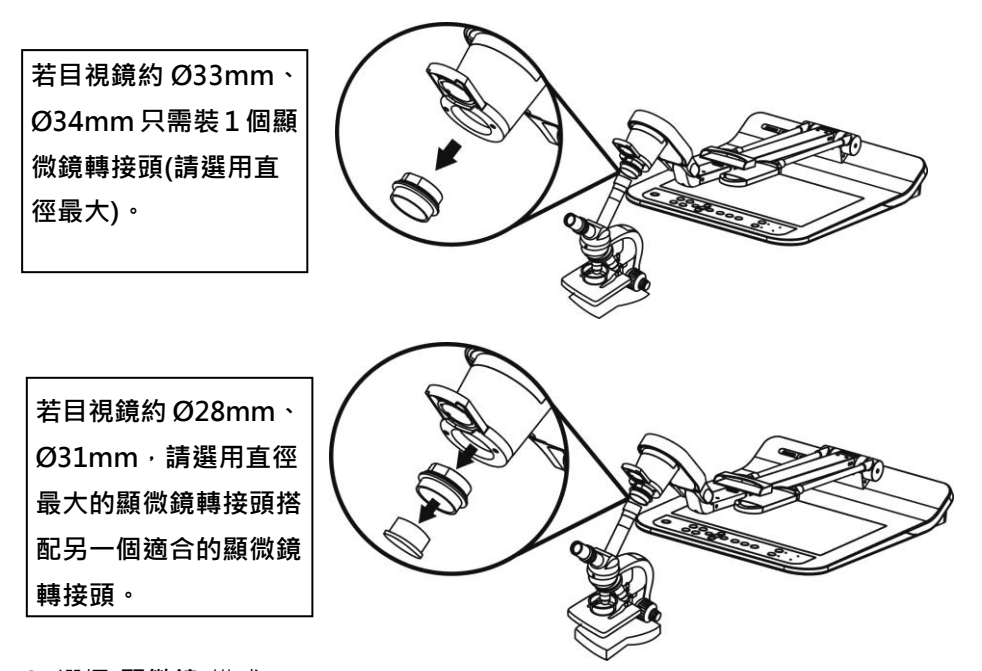

**3** 選擇**[顯微鏡]**模式

- 按 [MENU] 進入螢幕菜單,選取 [影像模式]> [顯微鏡]。
- 4 若畫面不清楚
	- 請調整顯微鏡對焦
	- 請按[AUTO TUNE] AUTO · 執行自動對焦
- 5 使用完顯微鏡模式,請重新設回一般模式。
	- ■按 [MENU] 图 進入螢幕菜單,選取 [影像模式]> [一般]。

## <span id="page-29-0"></span>**第 9 章 收納機器**

- 1. 將遙控器放回收納盒。
- 2. 鏡頭往後折,貼齊鏡臂。
- 3. 兩燈臂與鏡臂往下,調整燈臂、鏡臂與平台平行。
- 4. 將保護蓋套回鏡頭。
- 5. 最後折疊好如下圖。

<span id="page-29-1"></span>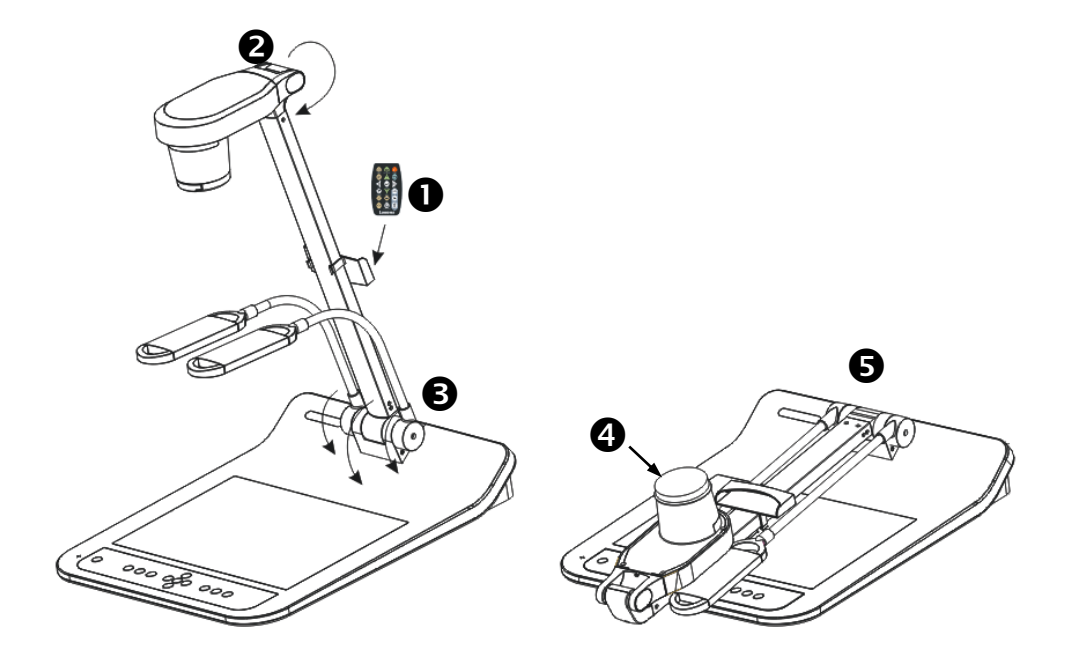

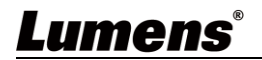

## **第 10 章 DIP 切換設定**

所有 DIP 切換後須拔掉電源再重新接上,並重新啟動 PS753 後可生效。

1. 撥碼說明

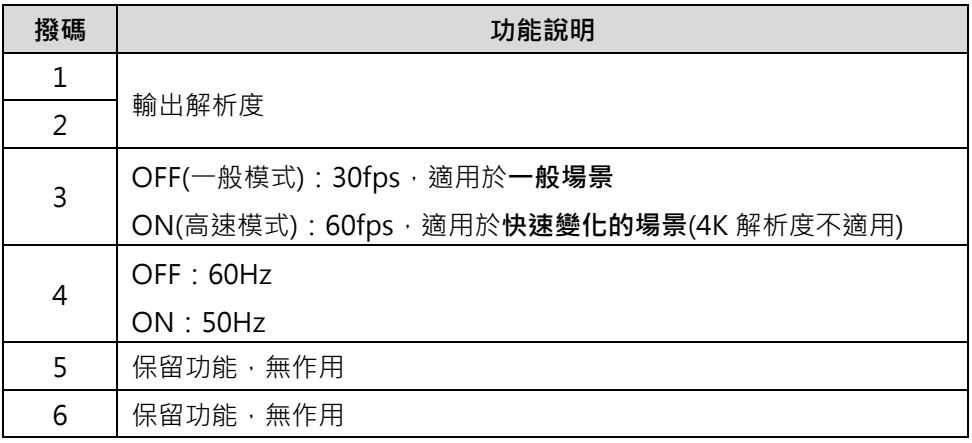

2. HDMI 解析度

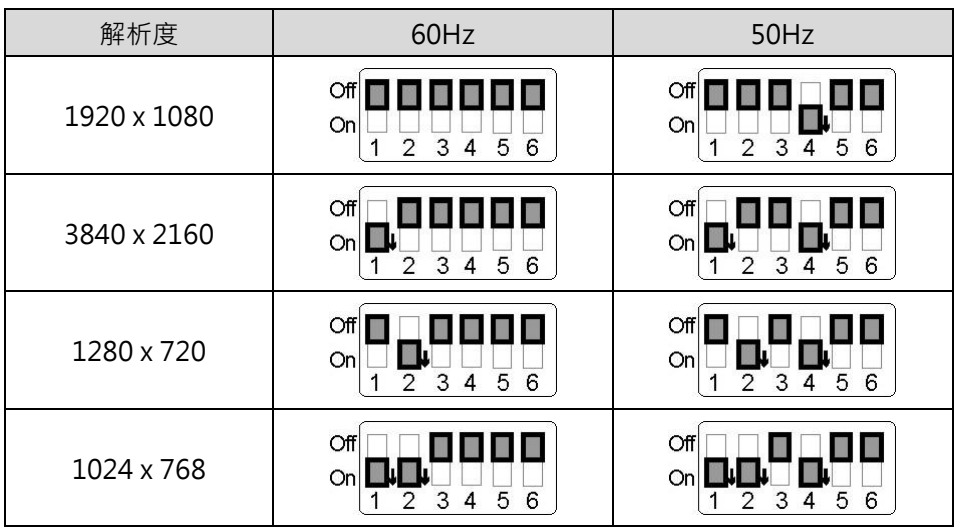

RTSP/ UVC 相對應解析度,請參考**附件二 解析度對照**

## <span id="page-31-0"></span>**第 11 章 常見問題排除**

本章說明使用 PS753 常遭遇的問題,提供建議解決方案,仍無法解決問題時,請洽 經銷商或服務中心。

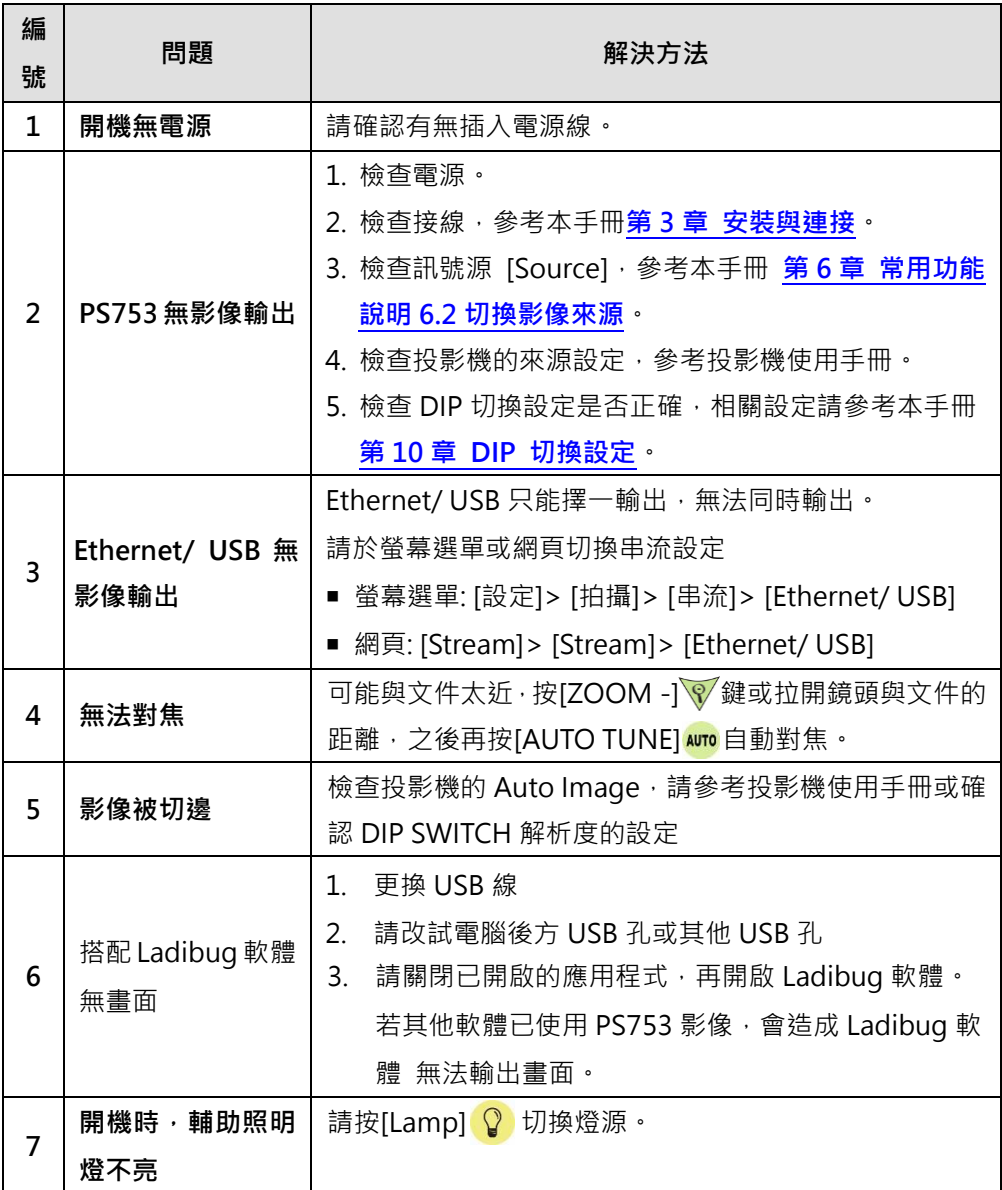

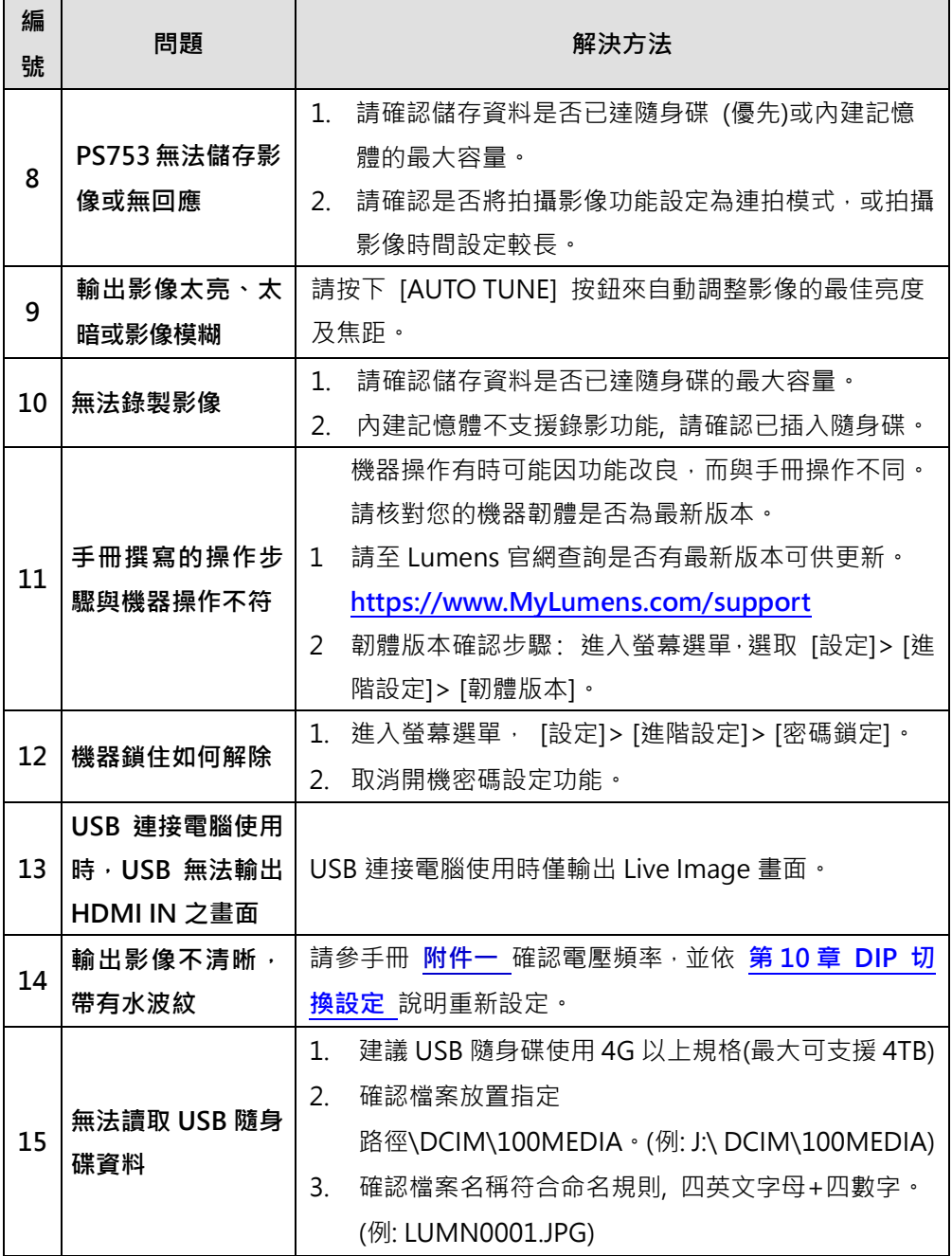

## <span id="page-33-0"></span>**第 12 章 安全指示**

請務必遵循下列安全指示使用本產品:

#### **1** 操作

- 1.1 請依本產品建議的操作環境下使用,勿在水邊或熱源邊使用
- 1.2 請勿將本產品傾斜或置於不穩定的推車、台面、或桌面上。
- 1.3 請勿堵塞本產品外殼的溝槽或開孔,因其有通風及避免本產品過熱。
- 1.4 請勿自行開啟或移除外蓋,因可能產生觸電或其他危險,維修服務請洽合 格服務人員。
- 1.5 如有下列情形,請將本產品的電源拔除,並洽合格服務人員進行維修服務: ■ USB 接孔有磨損或損壞時。
	- 本產品遭液體、雨、或水濺濕時。
- **2** 安裝
	- 2.1 基於安全性考量,請認購買的標準吊掛架符合 UL 或 CE 安全認可,並且由 代理商認可的技術人員進行安裝。

#### **3** 存放

- 3.1 請勿將本產品的電線置於容易踐踏之處,以免磨損或損壞電線或插頭。
- 3.2 雷雨期間或長時間不用本產品時,請將 USB 接線移除。
- 3.3 請勿將本產品或配件置於震動或發熱的物體上。
- **4** 清潔
	- 4.1 清潔前請將所有接線拔下,使用乾燥的布擦拭表面,切勿使用酒精或揮發 性溶劑擦拭。

### **5** 電池(若產品、配件含有電池)

- 5.1 更換電池時,請僅使用相同或同類型電池
- 5.2 丟棄雷池或產品時,請依國家地區相關指示丟棄舊雷池或產品

#### **■ 安全措施**

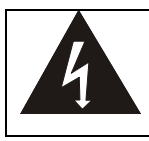

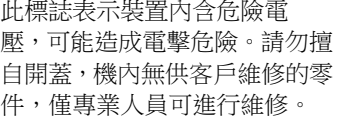

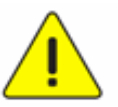

此標誌表示使用手冊內含本 裝置之重要操作及維修指 示。

### ■ FCC 警告(A)

This equipment has been tested and found to comply with the limits for a Class A digital device, pursuant to part 15 of the FCC Rules. These limits are designed to provide reasonable protection against harmful interference when the equipment is operated in a commercial environment.

#### Notice :

The changes or modifications not expressly approved by the party responsible

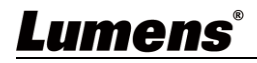

for compliance could void the user's authority to operate the equipment.. 本設備符合 FCC 規則第 15 部分的規定,本設備已經過測試,符合 A 類設備的 限制。這些限制旨在為在商業環境操作設備提供合理的保護,以防止有害干擾。

#### **■ IC** 警語

This digital apparatus does not exceed the Class A limits for radio noise emissions

from digital apparatus as set out in the interference-causing equipment standard

entitled "Digital Apparatus," ICES-003 of Industry Canada.

Cet appareil numerique respecte les limites de bruits radioelectriques applicables aux appareils numeriques de Classe A prescrites dans la norme sur le material brouilleur: "Appareils Numeriques," NMB-003 edictee par l'Industrie.

### **EN55032 CE 警語**

Operation of this equipment in a residential environment could cause radio interference.

警告:本設備在居住環境中使用可能會導致無線電干擾

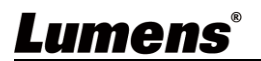

## <span id="page-35-0"></span>**附件一 世界各國電壓週率**

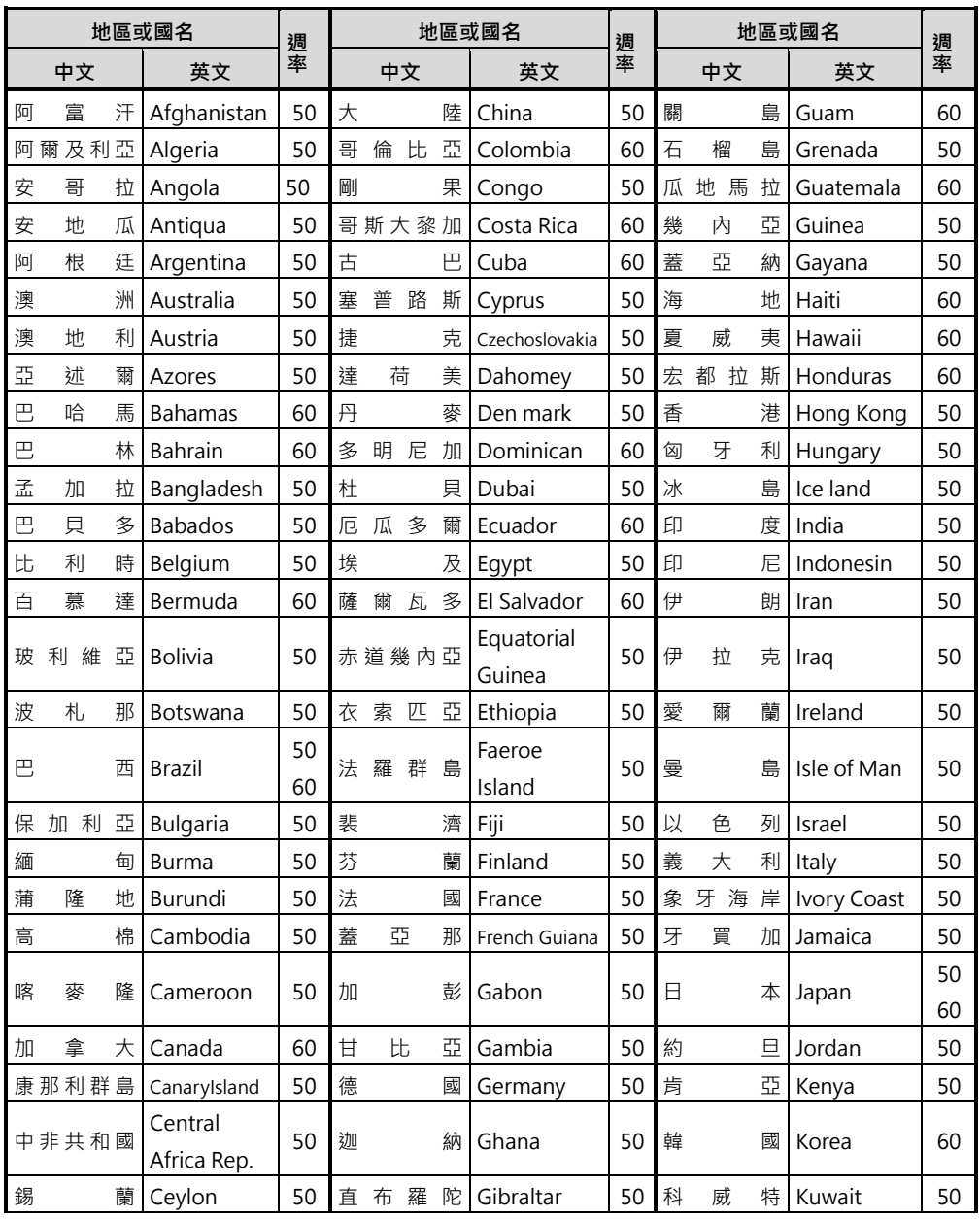

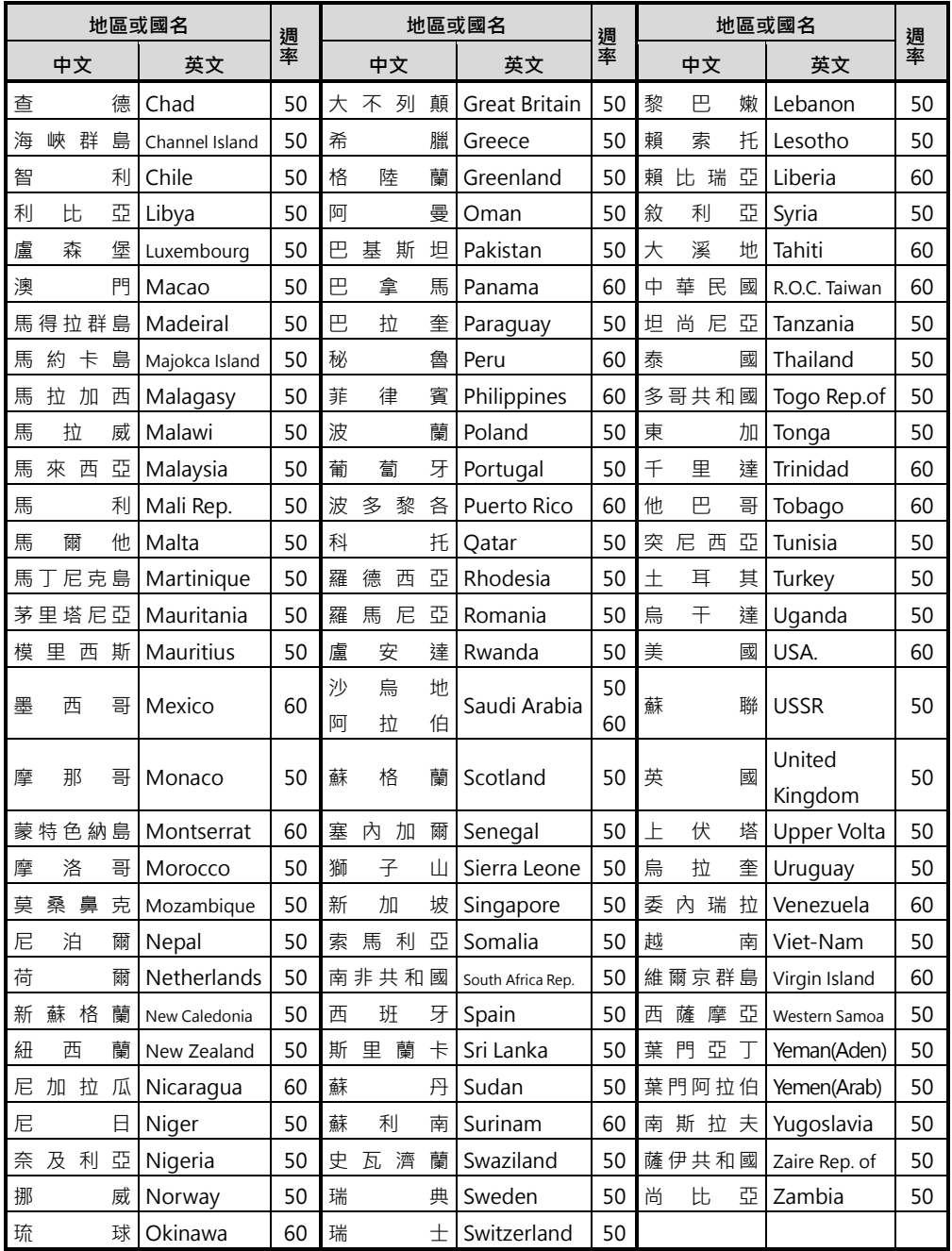

## <span id="page-37-0"></span>**附件二 解析度對照表**

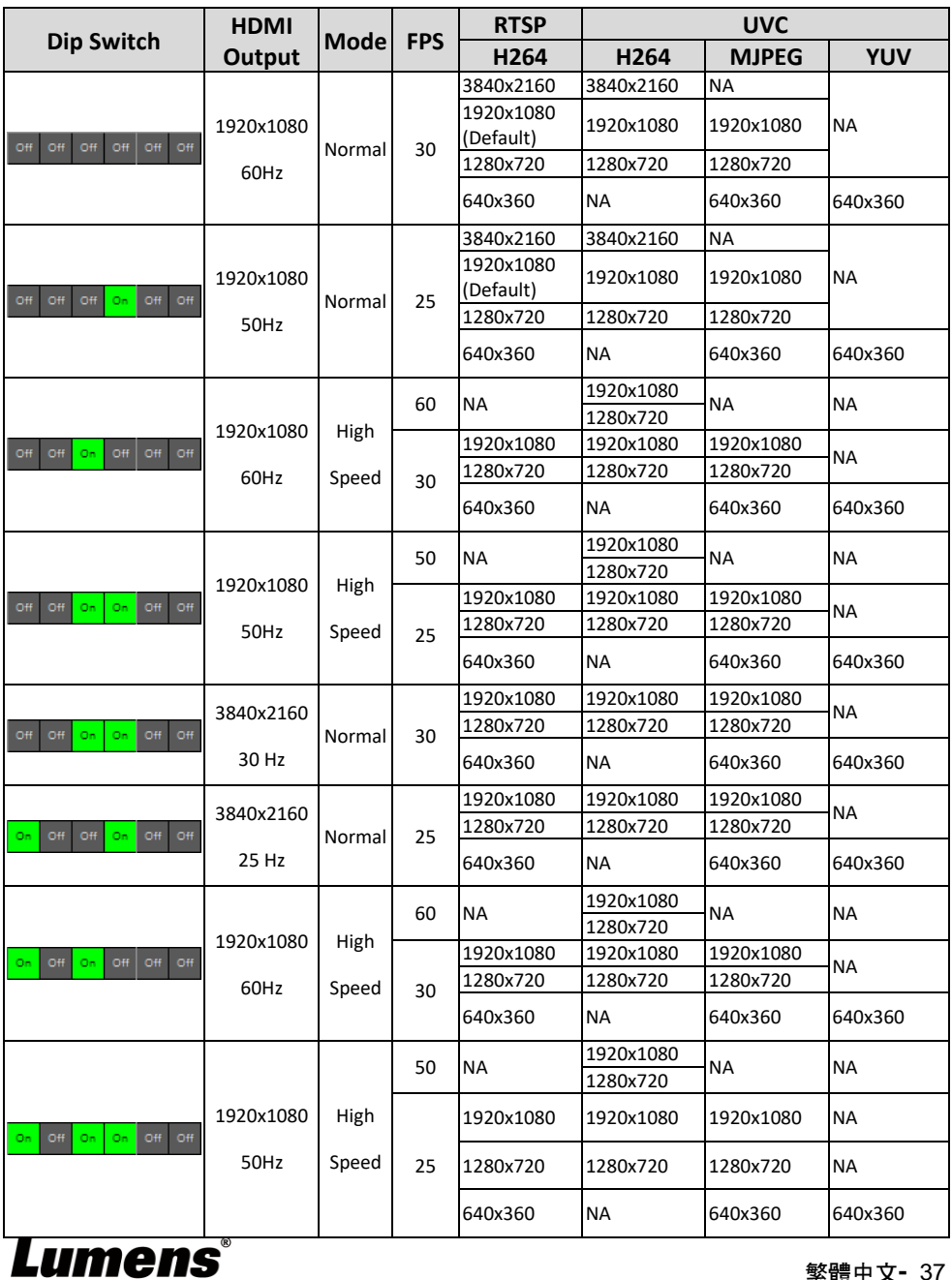

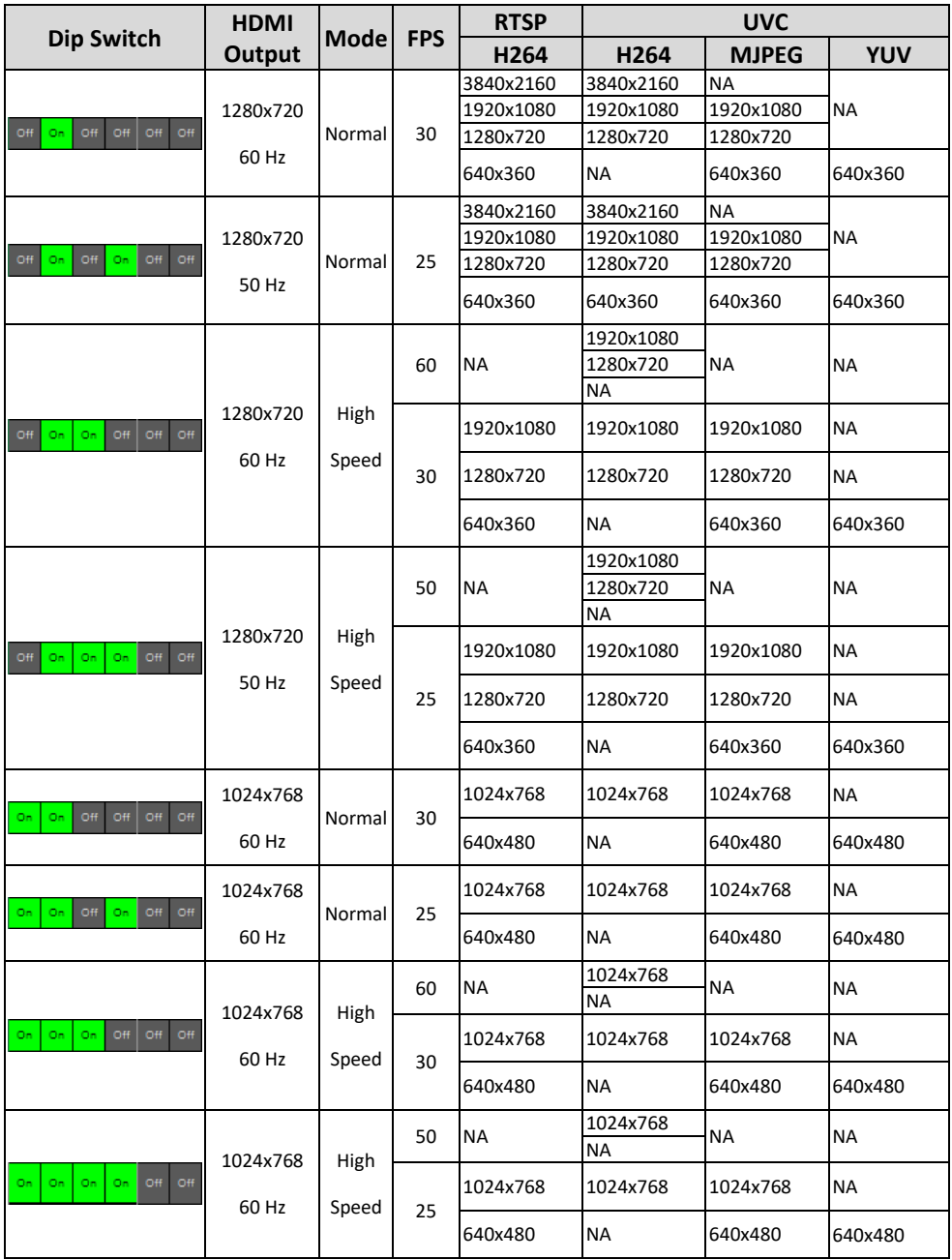

## <span id="page-39-0"></span>**版 權 資 訊**

版權所有© Lumens Digital Optics Inc.保留所有權利。

Lumens 為 Lumens Digital Optics Inc.正進行註冊的商標。

若未獲得 Lumens Digital Optics Inc.之書面同意,不得以任何方式複製、重製、或 傳送本檔,除非因為購買本產品可複製本檔當備份。

為了持續改良產品,謹此保留變更產品規格,恕不另行涌知。本檔內之資訊可能變 更,恕不另行通知。

為完整解釋或描述本產品如何使用,其他產品或公司的名稱可能會出現在本手冊 中,因此沒有侵權之意。

免責聲明:對於本檔可能之技術或編輯錯誤或遺漏;提供本檔、使用或操作本產品 而產生意外或關連性的損壞,Lumens Digital Optics Inc.恕不負責。

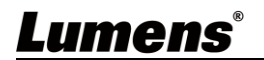